# **Dell UltraSharp U2419H/U2419HX/ U2719D/U2719DX** Käyttäjän opas

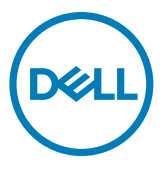

**Malli: U2419H/U2419HX/U2719D/U2719DX Sääntelymalli: U2419Ht/U2719Dt**

- **HUOMAUTUS: HUOMAUTUS tarkoittaa tärkeitä tietoja, joiden avulla voit käyttää tietokonetta paremmin.**
- **VAROVAISUUTTA: VAROVAISUUTTA tarkoittaa mahdollisia laitteistovaurioita tai tietojen menetyksiä, jos ohjeita ei noudateta.**
- **VAROITUS: VAROITUS tarkoittaa mahdollista omaisuusvahinkojen, henkilövahinkojen tai kuoleman mahdollisuutta.**

**Copyright © 2018-2020 Dell Inc. tai sen tytäryhtiöt. Kaikki oikeudet pidätetään.** Dell, EMC, ja muut

tavaramerkit

ovat Dell Inc.:in tai sen tytäryhtiöiden tavaramerkkejä. Muut tavaramerkit voivat olla vastaavien omistajiensa tavaramerkkejä.

 $2020 - 11$ 

Rev. A03

# **Sisältö**

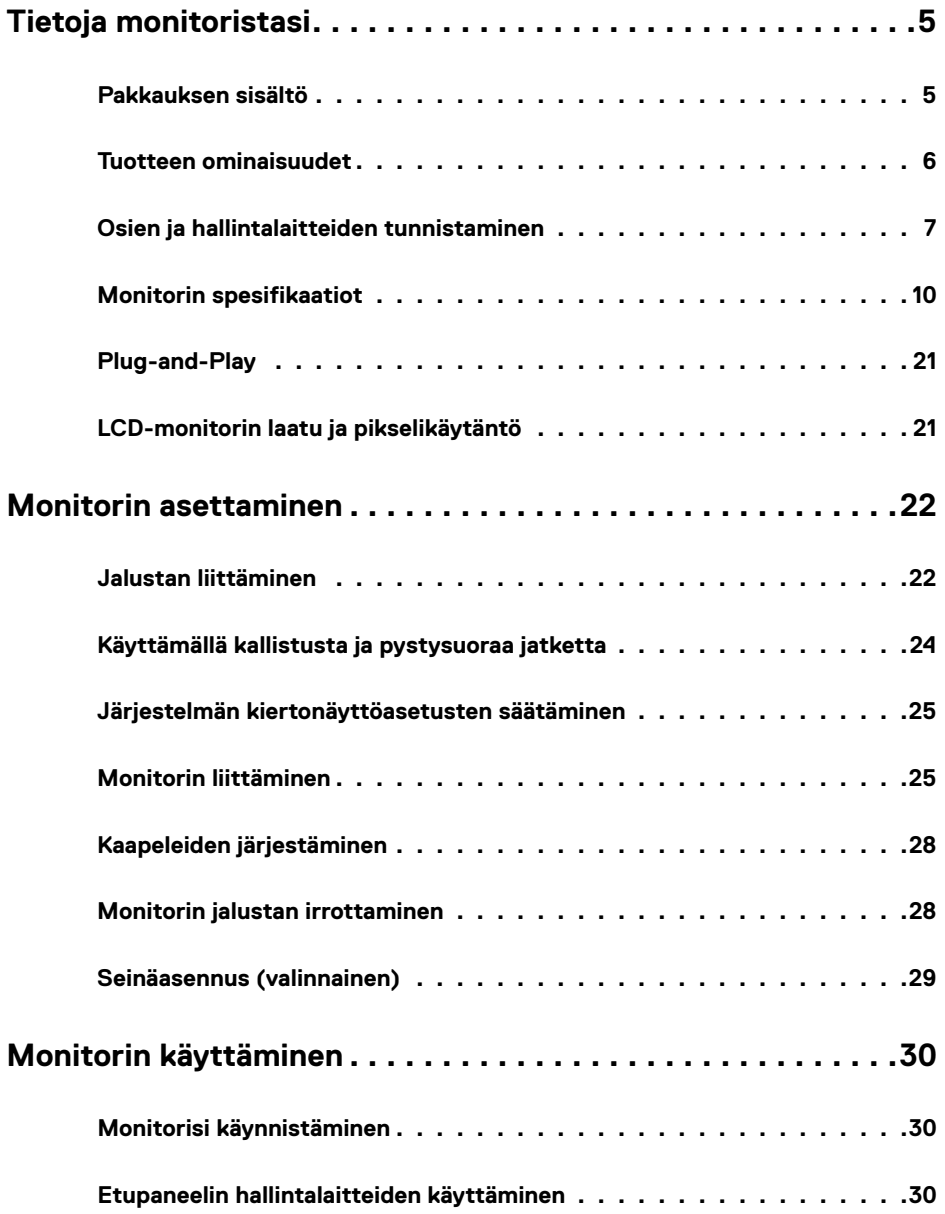

 $(\sim$ LL

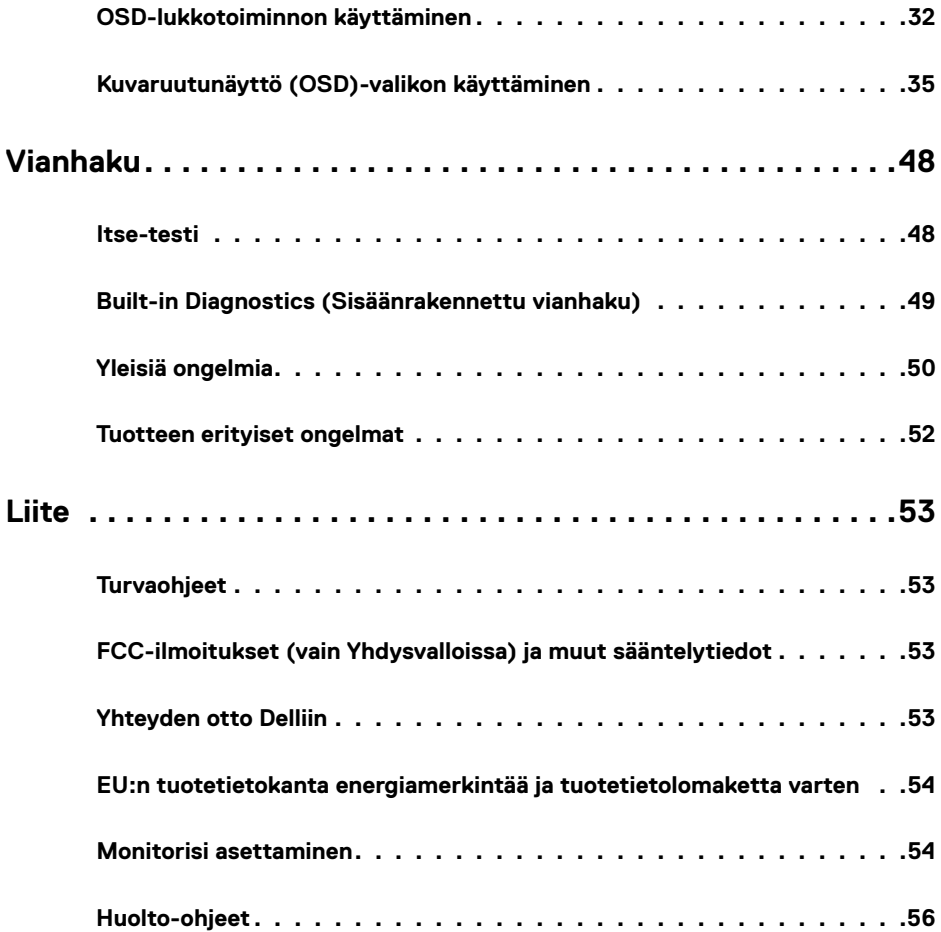

 $($ DELL

## <span id="page-4-0"></span>**Pakkauksen sisältö**

Näytön mukana toimitetaan alla esitetyt komponentit. Varmista, että olet saanut kaikki komponentit ja [ota yhteys Delliin,](#page-52-1) jos jotakin puuttuu.

**HUOMAUTUS:** Jotkut kohdat voivat olla valinnaisia eivätkä niitä ehkä toimiteta näyttösi mukana.

Jotkin ominaisuudet tai media eivät välttämättä ole käytettävissä kaikissa maissa.

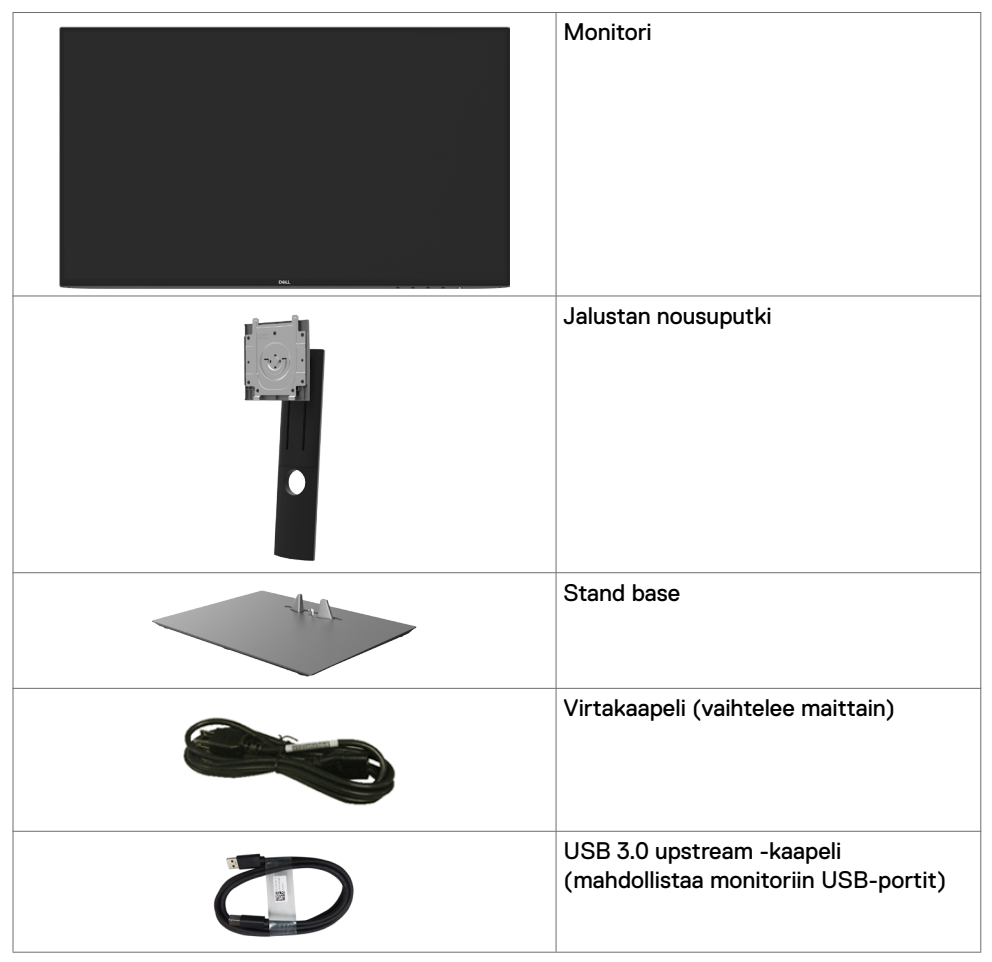

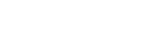

DELI

<span id="page-5-0"></span>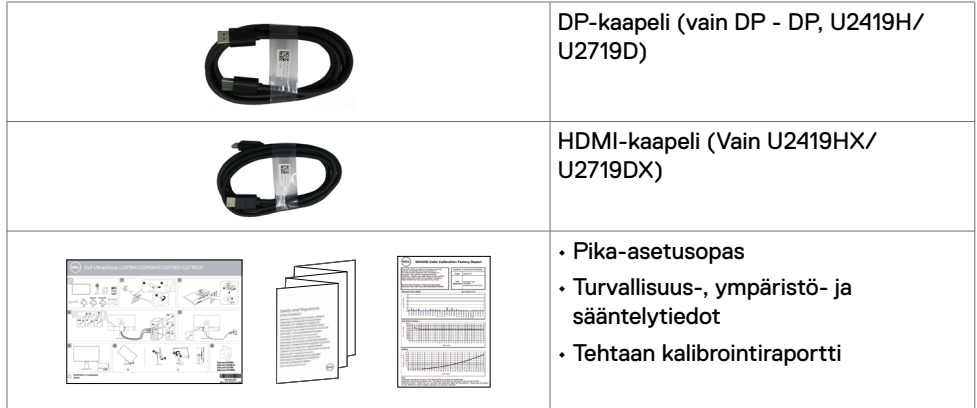

## **Tuotteen ominaisuudet**

**Dell UltraSharp U2419H/U2419HX/U2719D/U2719DX** monitorissa on aktiivimatriisi, Ohut-Kalvo Transistori (TFT), Neste Kide Näyttö (LCD), ja LED-taustavalo. Monitorin ominaisuudet sisältävät:

- **• U2419H/U2419HX:** 60,47 cm:n (23,8 tuuman) aktiivinen alueen näyttö (diagonaalisesti mitattuna) 1920 x 1080 (16:9) -tarkkuus sekä koko näytön tuki pienemmille tarkkuuksille.
- **• U2719D/U2719DX:** 68,47 cm:n (27 tuuman) aktiivinen alueen näyttö (diagonaalisesti mitattuna) 2560 x 1440 (16:9) -tarkkuus sekä koko näytön tuki pienemmille tarkkuuksille.
- Laaja katselukulma 99 % sRGB-värillä keskimääräisellä Delta E <2:lla.
- Kallistus-, kääntö-, kääntö- ja pystysuoran jatkosäädön ominaisuudet.
- Irrotettava jalusta ja Video Electronics Standards Association (VESA™) 100 mm:n asennusreiät joustaville asennusratkaisuille.
- Erittäin ohut kehys minimoi kehysraon moninäytön käytön aikana, mikä mahdollistaa helpomman asennuksen tyylikkäällä katselukokemuksella.
- Laaja digitaalinen liitettävyys DP:n, HDMI:n ja USB 3.0:n avulla suojaa näyttöäsi tulevaisuudesta.
- Plug and play -ominaisuus, jos järjestelmäsi tukee.
- On-Screen Display (OSD) säädöt asennuksen ja näytön optimoinnin helpottamiseen.
- Virran ja OSD-painikkeiden lukko.
- Turvalukon reikä.
- ≤ 0,3 W Valmiustilassa.
- Optimoi silmän mukavuutta flicker-free-näyttöruutua.

HUOMAUTUS: Monitorin sinisen valon mahdolliset pitkäaikaiset vaikutukset voivat vahingoittaa silmiä, mukaan lukien silmien väsyminen, digitaalinen silmien rasitus. ComfortView-ominaisuus on suunniteltu vähentämään monitorista tulevan sinisen valon määrää silmien mukavuuden optimoimiseksi.

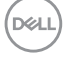

# <span id="page-6-0"></span>**Osien ja hallintalaitteiden tunnistaminen**

### **Näkymä edestä**

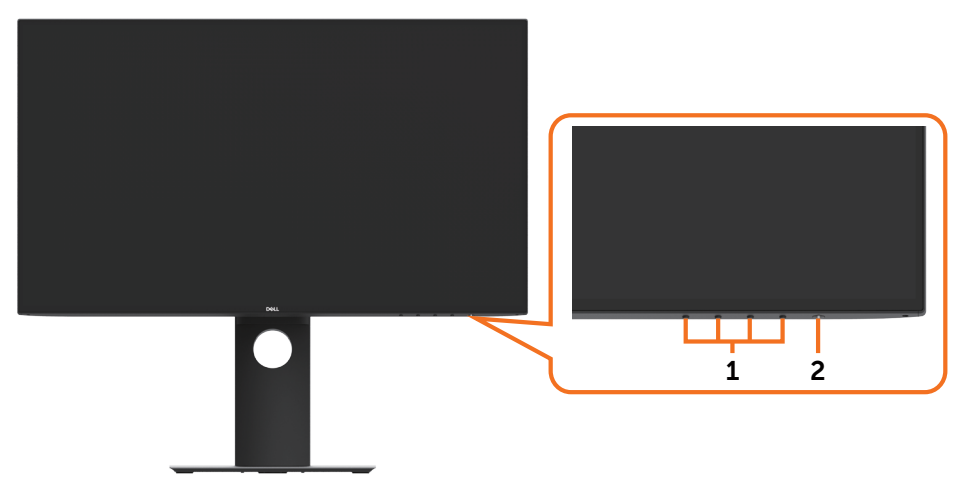

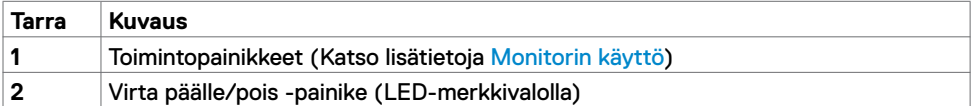

(dell

### **Näkymä takaa**

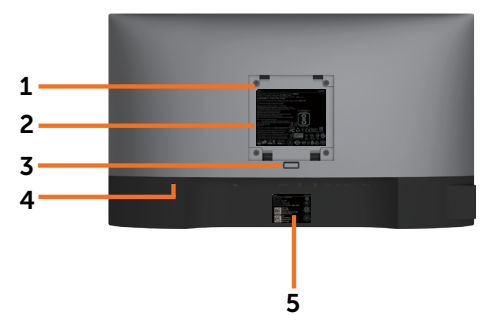

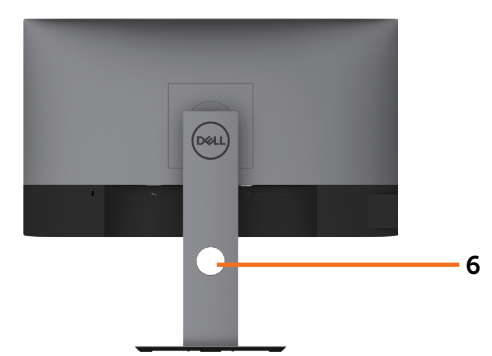

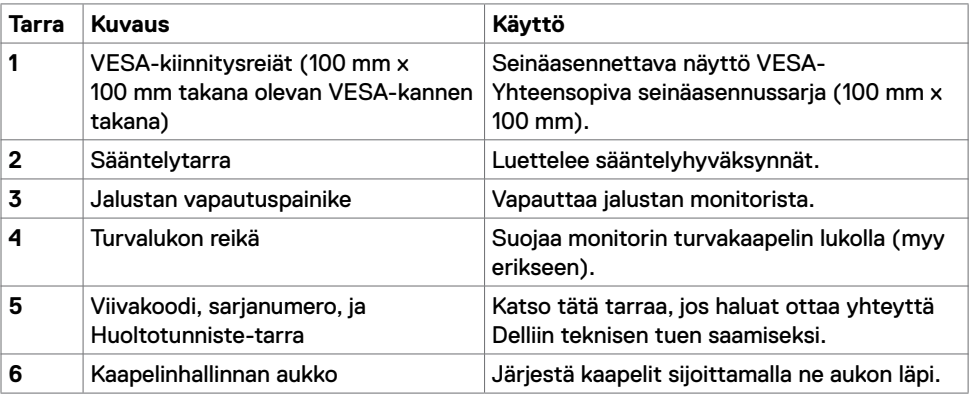

### **Näkymä sivusta**

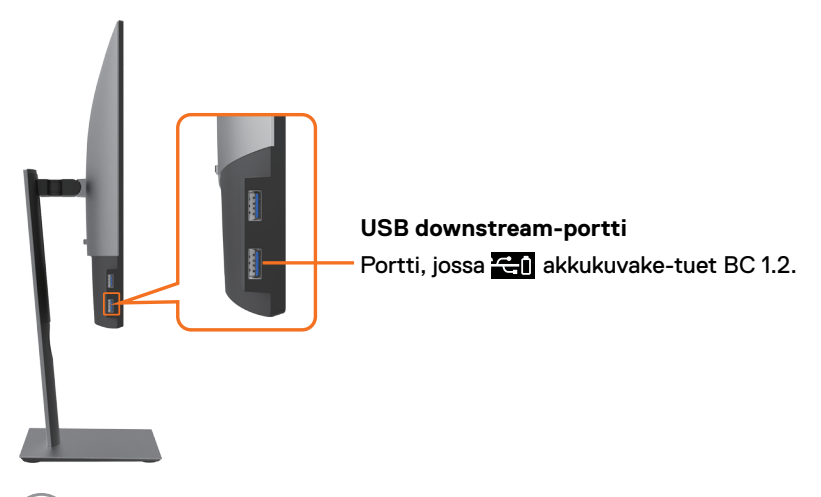

### **Näkymä pohjasta**

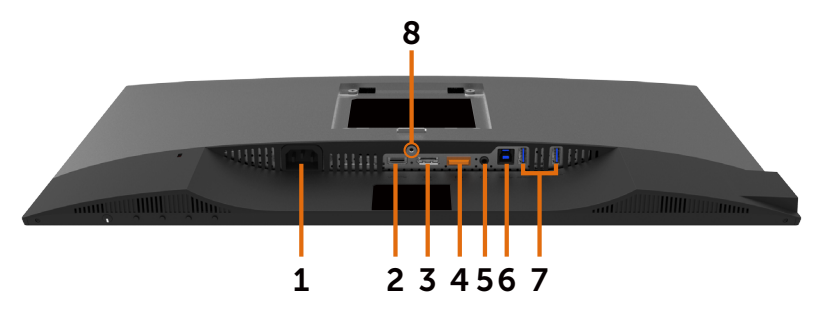

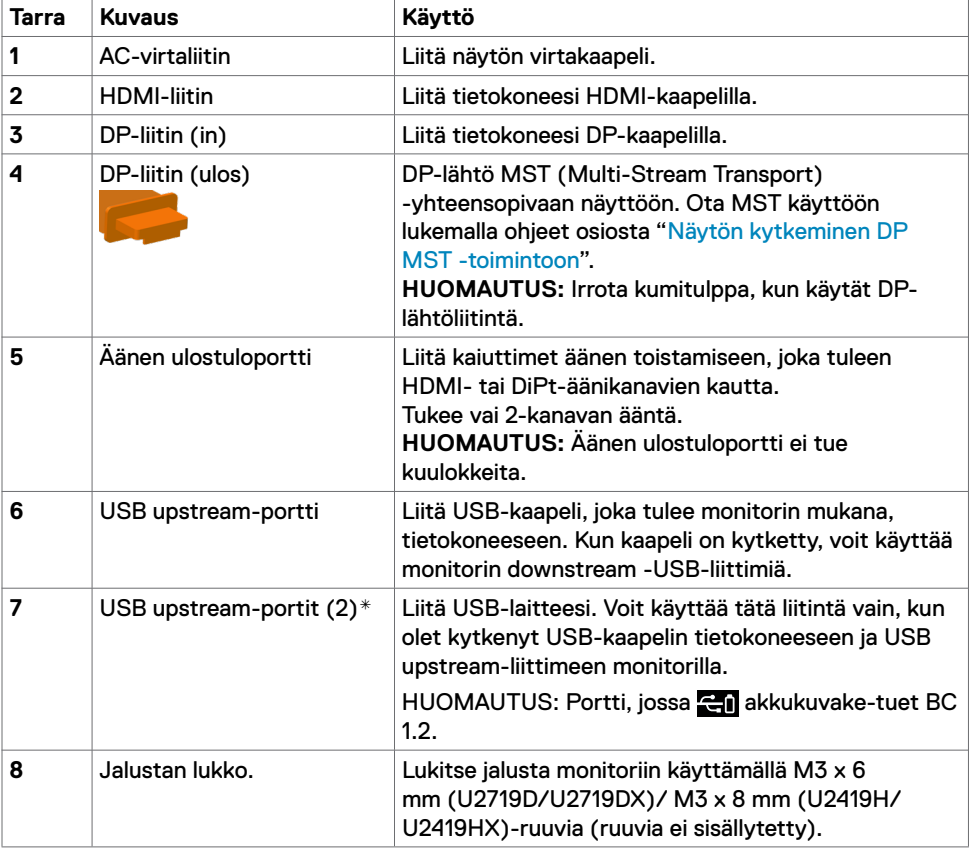

\* Signaalihäiriöiden välttämiseksi EI ole suositeltavaa liittää muita USB-laitteita viereisiin portteihin, kun langaton USB-laite on kytketty läheisiin USB-portteihin.

DELL

# <span id="page-9-1"></span><span id="page-9-0"></span>**Monitorin spesifikaatiot**

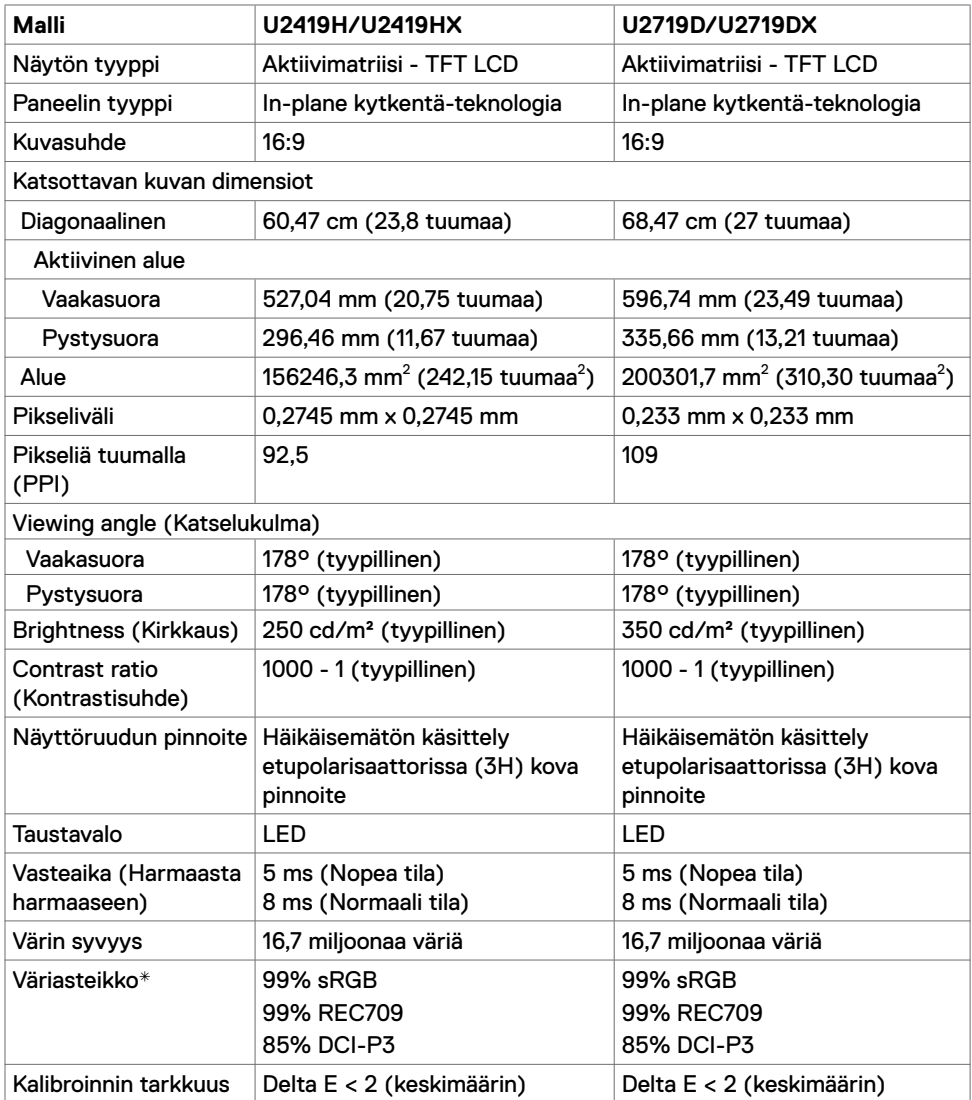

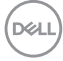

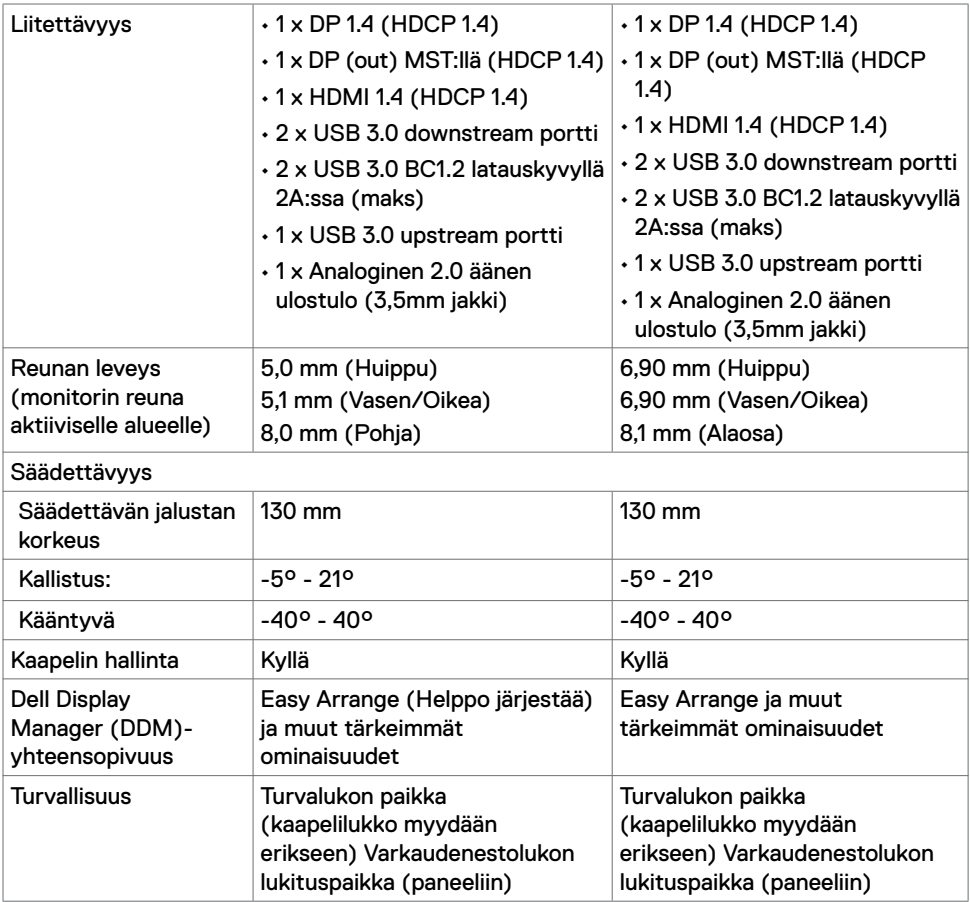

\* Vain paneelissa natiivi, kohdassa Mukautustilan esiasetus.

### **Tarkkuuden spesifikaatiot**

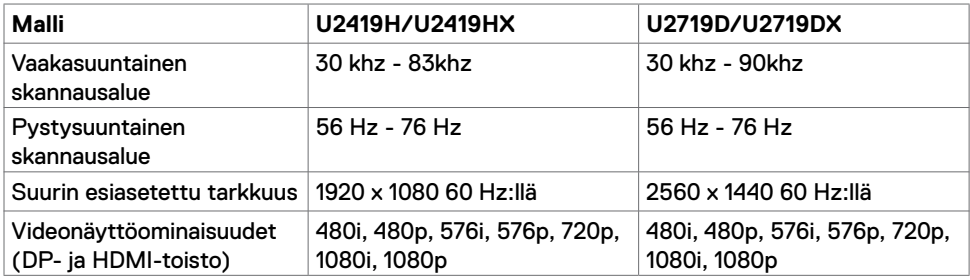

Tietoja monitoristasi **| 11**

### **Esiasetetut näyttötilat**

### **U2419H/U2419HX**

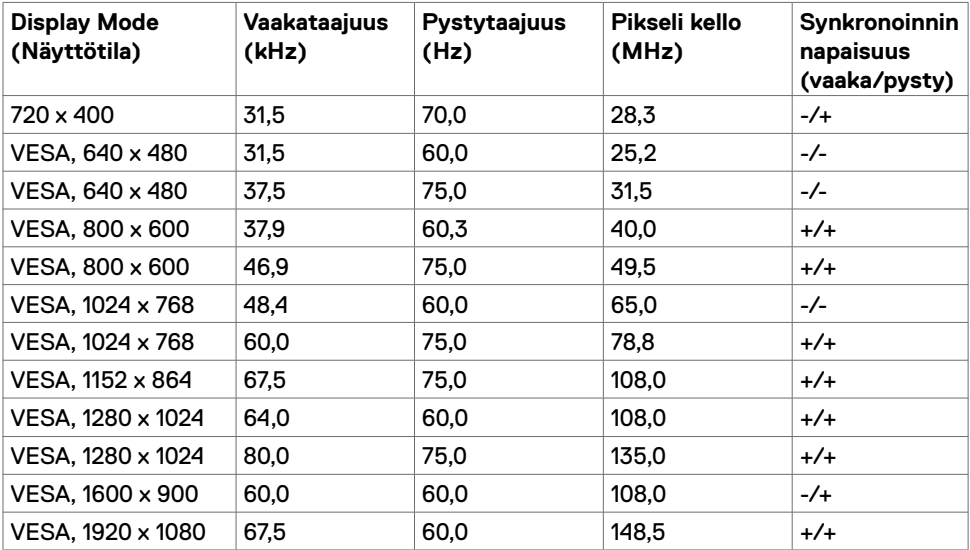

### **U2719D/U2719DX**

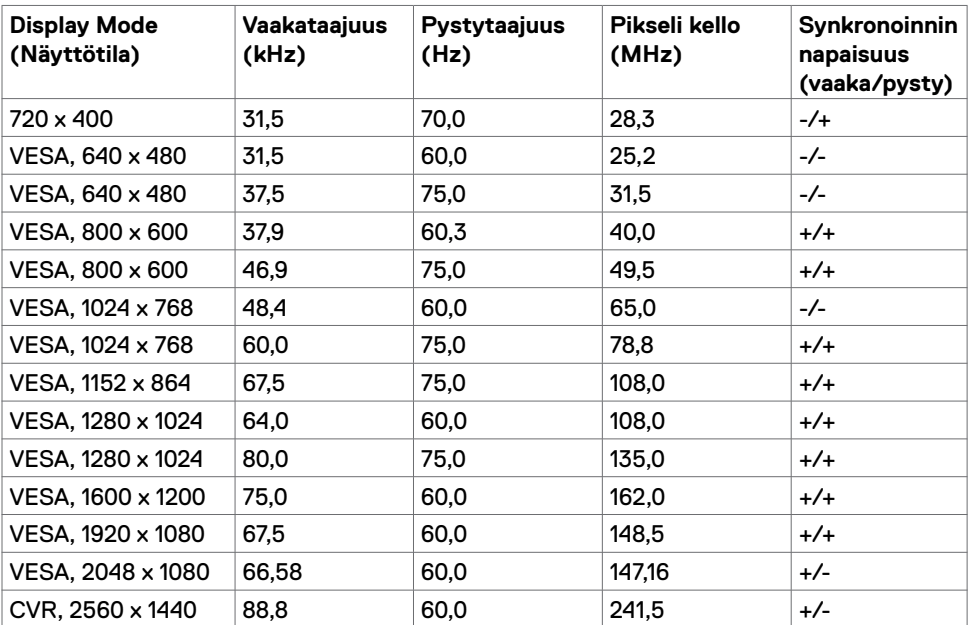

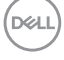

### **MST Multi-Stream kuljetus (MST) -tilat**

### **U2419H/U2419HX**

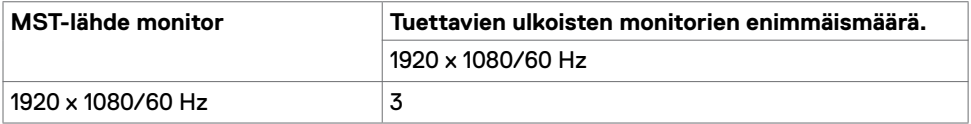

**HUOMAUTUS:** Ulkoisen monitorin tuettu enimmäistarkkuus on vain 1920 x 1080 60Hz.

### **U2719D/U2719DX**

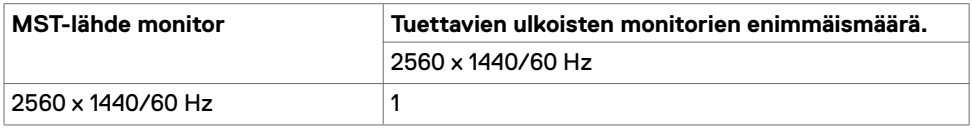

**HUOMAUTUS:** Ulkoisen monitorin tuettu enimmäistarkkuus on vain 2560 x 1440 60Hz.

DELI

### **Sähköspesifikaatiot**

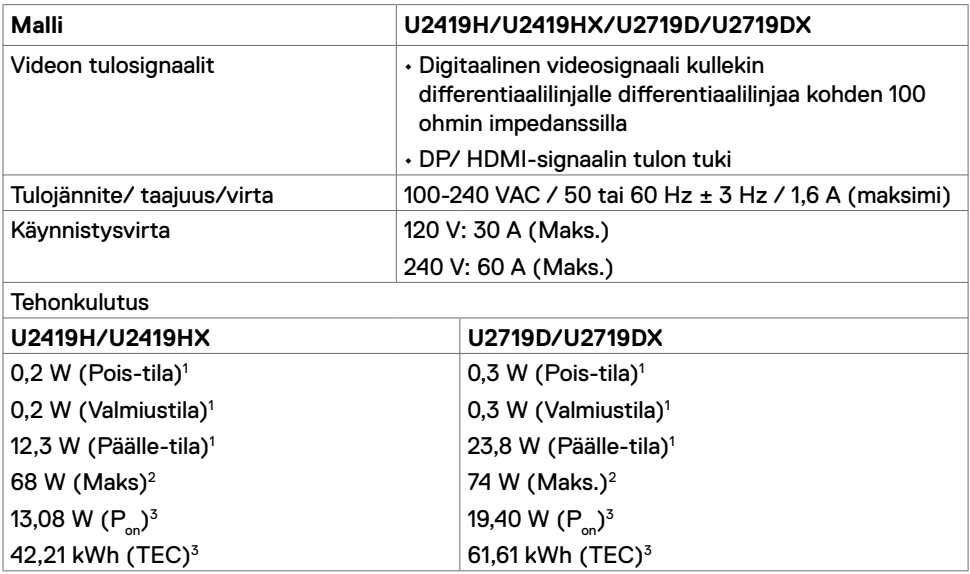

**<sup>1</sup>** Kuten määritetty EU 2019/2021:ssa ja EU 2019/2013:ssa

**<sup>2</sup>** Suurin kirkkaus ja kontrastiasetus maksimoivat virrankulutuksen kaikissa USB-porteissa.

<sup>3</sup> P<sub>no</sub>: Virrankulutus päällä-tilassa sellaisena kuin se on määritelty Energy Star 8.0 -versiossa.

TEC: Kokonaisenergian kulutus kWh päällä-tilassa sellaisena kuin se on määritelty Energy Star 8.0 -versiossa.

Tämä asiakirja on vain informatiivinen ja heijastaa laboratorion suorituskykyä. Tuotteesi saattaa toimia eri tavalla tilaamastasi ohjelmistosta, komponenteista ja oheislaitteista riippuen, eikä sillä ole velvollisuutta päivittää tällaisia tietoja. Asiakkaan ei siis pidä luottaa näihin tietoihin tehdessään päätöksiä sähkötoleransseista tai muutoin. Mitään tarkkuutta tai täydellisyyttä koskevaa takuuta ei ilmaista eikä oleteta.

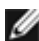

**HUOMAUTUS:** Tämä monitori on **ENERGY STAR** -sertifioitu.

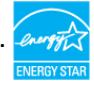

Tämä tuote on ENERGY STAR -hyväksytty tehdasasetuksissa, jotka voidaan palauttaa OSD-valikon "Factory Reset" -toiminnolla. Tehdasasetusten muuttaminen tai muiden ominaisuuksien käyttöönotto voi lisätä virrankulutusta, joka voi ylittää ENERGY STAR -määrityksen.

# **Fyysiset ominaisuudet**

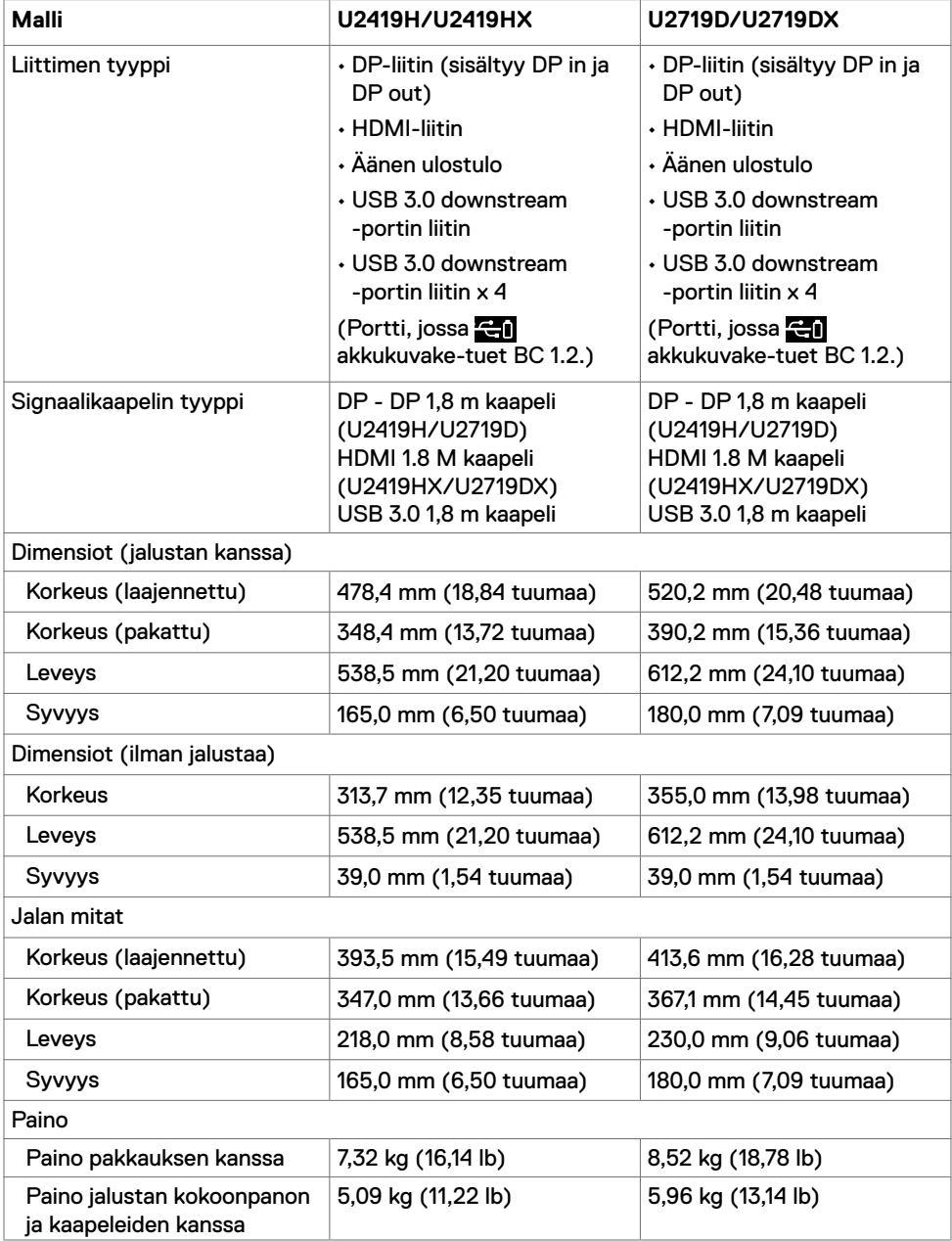

Tietoja monitoristasi **| 15**

 $(\overline{DCL}$ 

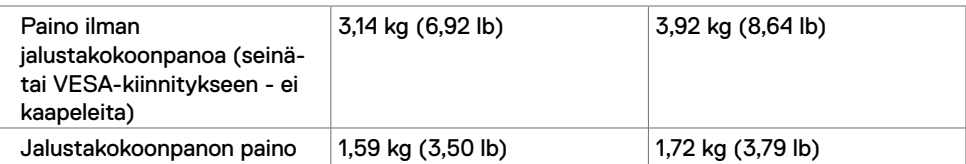

# **Ympäristön ominaisuudet**

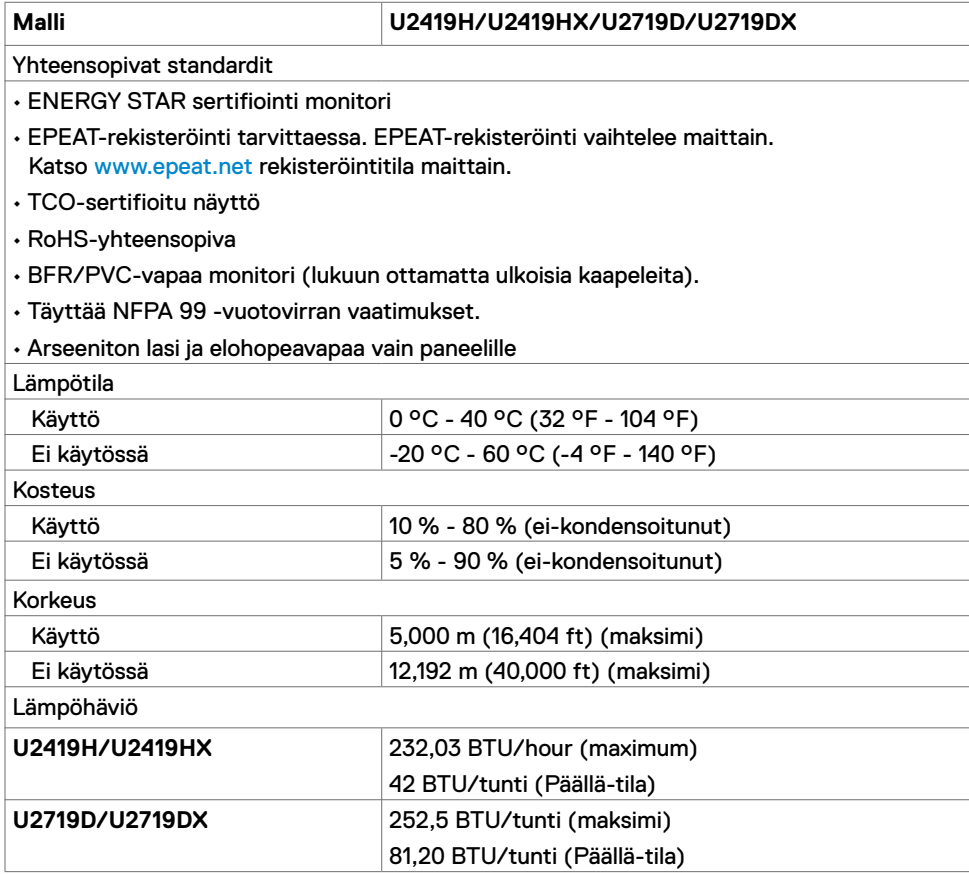

### **Nasta-kiinnitykset**

**DP-liitin (in)** 

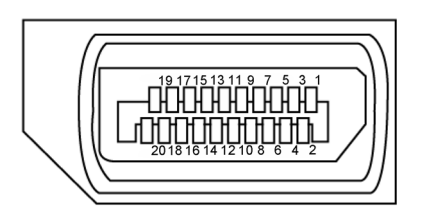

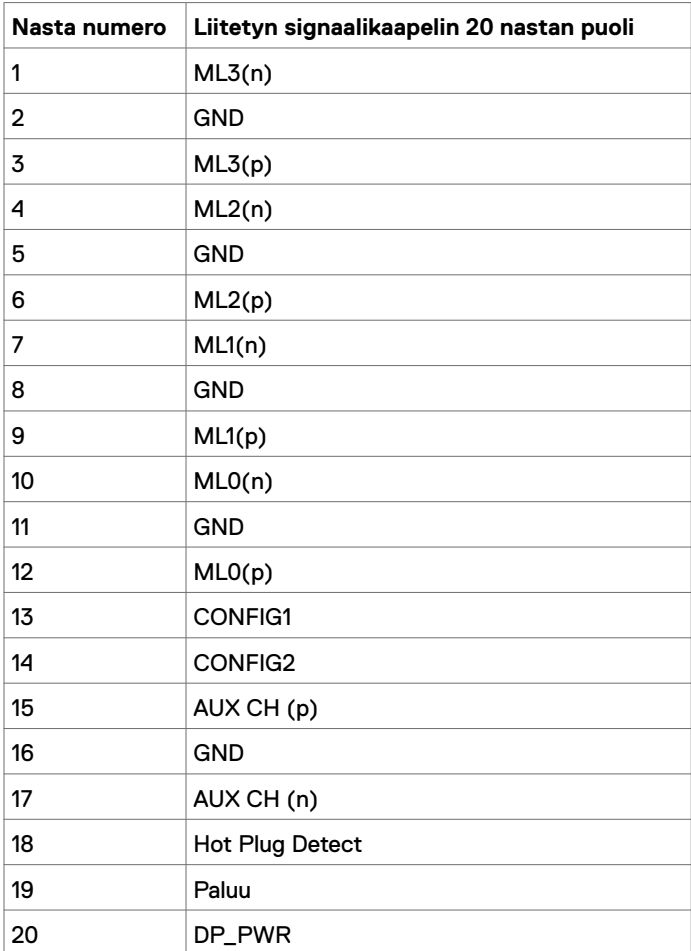

Tietoja monitoristasi **| 17**

### **DP-liitin (ulos)**

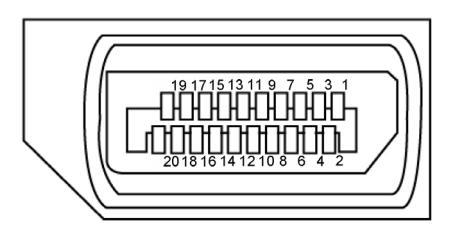

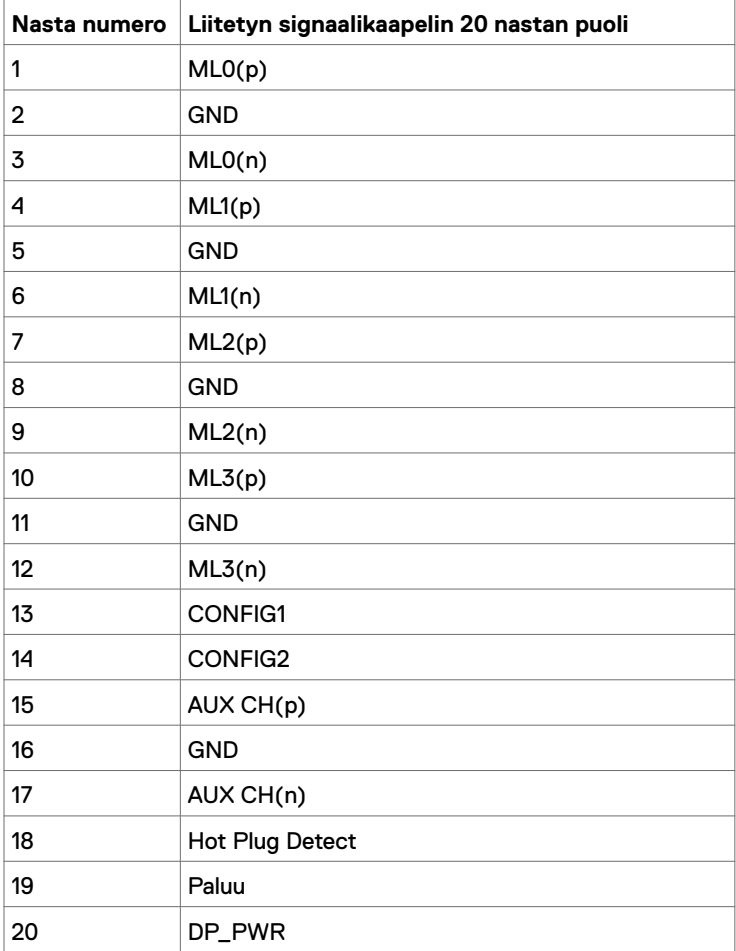

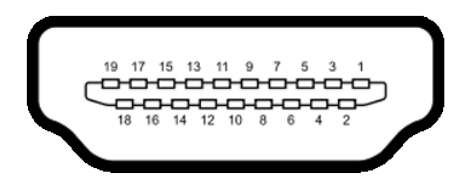

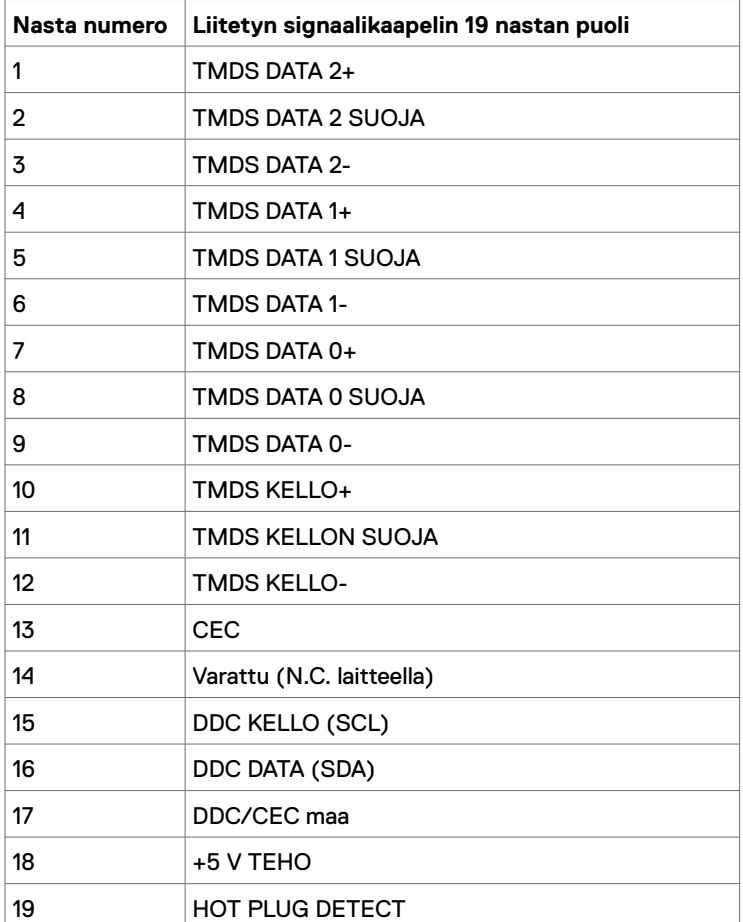

### **Universal Serial Bus (USB)**

Tässä osassa on tietoja näytön käytettävissä olevista USB-porteista.

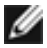

**HUOMAUTUS:** 2 A saakka USB downstream -portilla (portti akku **1511**-kuvakkeen kanssa) BC 1.2 -yhteensopivilla laitteilla; 0,9 A saakka muilla 2 USB downstream -porteilla.

Tietokoneessa on seuraavat USB-portit:

- 1 upstream alaosa
- 4 downstream 2 Vasemmalla puolella, 2 alaosassa.

Virran lataamisportti - portti **akkukuvakkeella**, joka tukee nopeaa virran lataamiskykyä, jos laite on BC 1.2 -yhteensopiva.

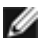

**HUOMAUTUS:** Monitorin USB-portit toimivat vain, kun näyttö on päällä tai valmiustilassa. Jos sammutat monitorin ja kytket sen sitten päälle, liitettyjen oheislaitteiden palauttaminen normaaliin toimintaan voi kestää muutaman sekunnin.

| <b>Siirtonopeus</b> | <b>Datanopeus</b> | <b>Tehonkulutus</b>         |
|---------------------|-------------------|-----------------------------|
| SuperSpeed          | 5 Gbps            | 4,5 W (Maks., kukin portti) |
| Hi-Speed            | 480 Gbps          | 4,5 W (Maks., kukin portti) |
| Täysi nopeus        | 12 Gbps           | 4,5 W (Maks., kukin portti) |

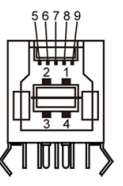

### **USB upstream-portti USB downstream -portti**

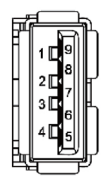

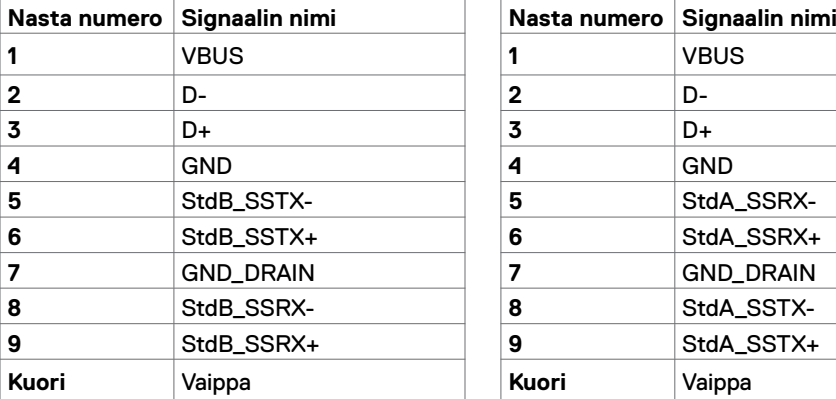

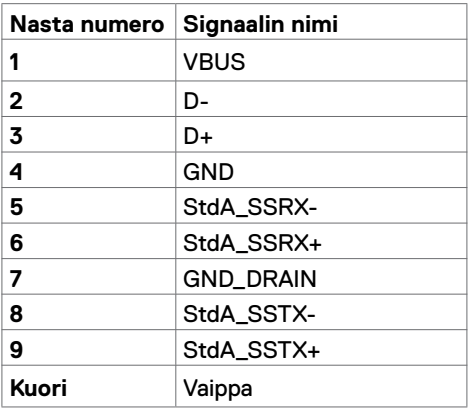

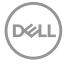

# <span id="page-20-0"></span>**Plug-and-Play**

Voit asentaa monitorin mihin tahansa Plug and Play -yhteensopivaan järjestelmään. Monitori toimittaa tietokonejärjestelmälle automaattisesti laajennetun näytön tunnistetiedot (EDID) näyttötietokanava (DDC)-protokollia käyttäen, jotta tietokone voi konfiguroida itsensä ja optimoida monitorin asetukset. Useimmat monitoriasennukset ovat automaattisia; voit valita eri asetukset haluttaessa. Katso lisätietoja monitorin asetusten muuttamisesta kohdasta [Moniorin käyttö](#page-29-1).

# **LCD-monitorin laatu ja pikselikäytäntö**

Nestekidenäytön valmistusprosessin aikana ei ole harvinaista, että yksi tai useampi pikseli kiinnittyy muuttumattomaan tilaan, mikä on vaikea nähdä eikä vaikuta näytön laatuun tai käytettävyyteen. Tietoja LCD monitorin pikselikäytännöistä on Dellin tukisivustossa osoitteessa[: http://www.dell.com/support/monitors.](http://www.dell.com/support/monitors)

**D**&LI

## <span id="page-21-0"></span>**Jalustan liittäminen**

Ø

**HUOMAUTUS:** Jalustan nousuputki ja jalustan alaosa ovat irrotettuja, kun näyttö toimitetaan tehtaalta.

**HUOMAUTUS:** Seuraava menettely koskee oletusjalustaa. Jos ostit jonkin muun jalustan, katso sen asennusohjeet jalustan mukana toimitetuista ohjeista.

**VAROVAISUUTTA: Aseta monitori tasaiselle, puhtaalle ja pehmeälle pinnalle, jotta näyttöpaneeli ei naarmuuntuisi.**

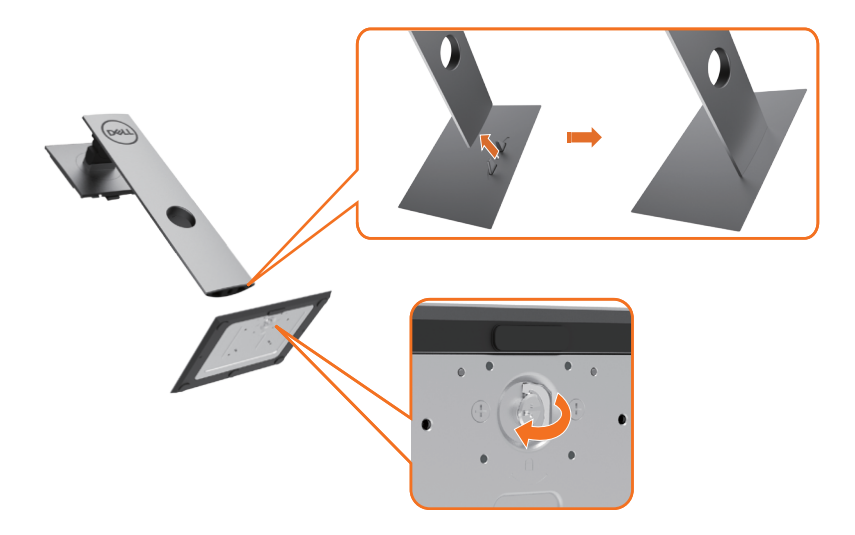

Monitorin jalustan liittäminen:

- **1** Kohdista jalustan ulkonevat lohkot jalustan vastaavaan uraan.
- **2** Työnnä jalustan pohjalevyt kokonaan jalustan aukkoon.
- **3** Nosta ruuvikahvaa ja käännä kahvaa myötäpäivään syvennyksen sisällä.
- **4** Kun ruuvi on kiristetty kokonaan, taita ruuvin kahva tasaisesti syvennykseen.

**D**&LI

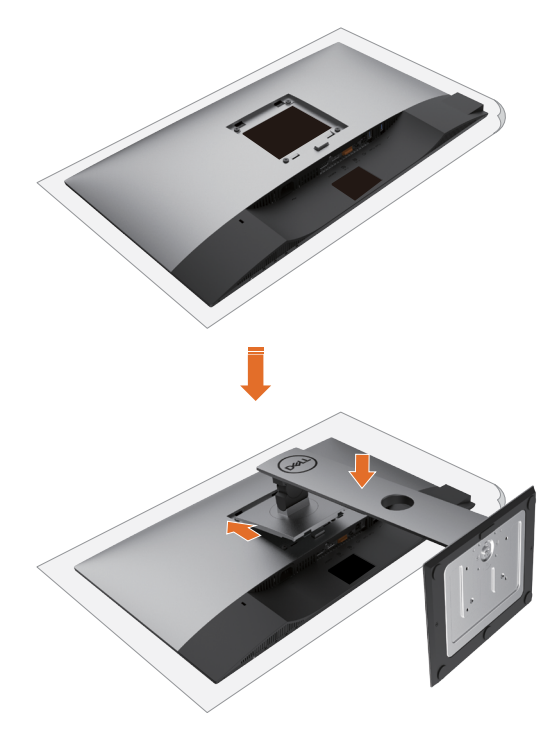

- **1** Poista näytön suojakansi ja aseta monitorin etupuoli alaspäin.
- **2** Asenna jalustan yläosassa olevat kaksi kielekettä monitorin takaosassa wolevaan uraan.
- **3** aina jalustaa alaspäin, kunnes se napsahtaa paikalleen.

Monitorin asettaminen **| 23**

DELL

# <span id="page-23-0"></span>**Käyttämällä kallistusta ja pystysuoraa jatketta**

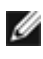

**HUOMAUTUS:** Tämä koskee näyttöä, jossa on jalusta. Jos ostit jonkin muun jalustan, katso asennusohjeet vastaavasta jalustan asennusoppaasta.

### **Kallistusta ja pystysuoraa jatketta**

Monitoriin kiinnitetyn jalustan avulla voit kallistaa monitoria mukavampiin katselukulmiin.

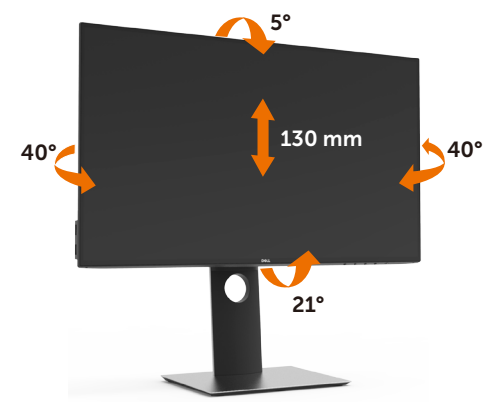

**HUOMAUTUS:** Jalusta on irrotettuna, kun näyttö toimitetaan tehtaalta.

### **Monitorin kääntäminen**

Ennen kuin käännät monitoria, monitorin tulee olla täysin pystysuorassa ja täysin kallistetussa asennossa, jotta se ei osu monitorin alareunaan.

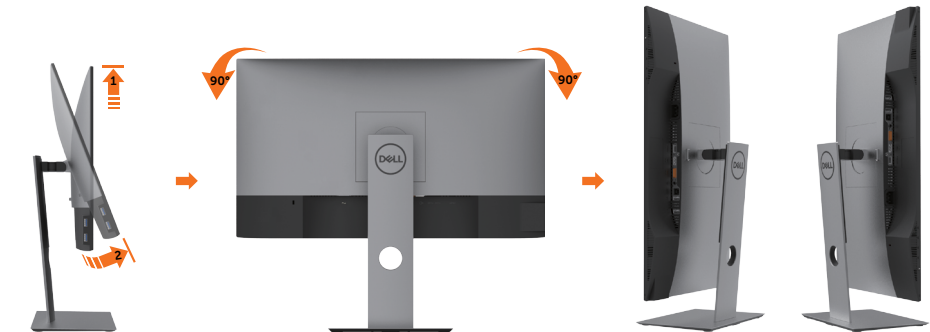

**HUOMAUTUS:** Näytön kierto -toiminnon (vaaka- tai pystysuuntainen näkymä) käyttäminen Dell-tietokoneen kanssa edellyttää päivitetyn näytönohjaimen, jota ei toimiteta tämän monitorin mukana. Ladataksesi grafiikkaohjaimen mene osoitteeseen [www.dell.com/support](http://www.dell.com/support) ja katso uusimmat ohjainpäivitykset Video-ohjainten latausosiosta.

**HUOMAUTUS:** Pystykuvanäkymässä suorituskyky voi heikentyä grafiikkaa vaativissa sovelluksissa (3D-pelaaminen jne.).

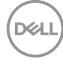

# <span id="page-24-0"></span>**Järjestelmän kiertonäyttöasetusten säätäminen**

Kun olet kiertänyt näyttöä, sinun on suoritettava seuraava toimenpide säätääksesi järjestelmän kiertonäyttöasetuksia.

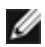

**HUOMAUTUS:** Jos käytät näyttöä muun kuin Dell-tietokoneen kanssa, siirry näytönohjaimen valmistajan verkkosivustolle tai tietokoneen valmistajan verkkosivustolle saadaksesi tietoja näytön 'sisällön' kiertämisestä.

#### **Kierron näyttöasetusten säätäminen:**

- **1** Napsauta hiiren oikealla painikkeella työpöytää ja napsauta Ominaisuudet.
- **2** Valitse Asetukset-välilehti ja napsauta Kehittynyt.
- **3** Jos sinulla on AMD-näytönohjain, valitse Kääntäminen-välilehti ja aseta haluamasi kääntö.
- **4** Jos sinulla on nVidia grafiikkakortti, napsauta nVidia välilehteä, vasemman käden sarakkeessa valitse NVRotate, ja sitten valitse haluamasi kääntö.
- **5** Jos sinulla on Intel®-grafiikkakortti, valitse Intel grafiikka-välilehti, napsauta Graphic Properties (Grafiikkaominaisuudet), valitse Rotation (Kääntäminen)-välilehti ja sitten aseta haluamasi kääntö.

**HUOMAUTUS:** Jos et näe kääntövaihtoehtoa tai se ei toimi oikein, siirry kohtaan [www.dell.com/support](http://www.dell.com/support) ja lataa näytönohjaimen uusin ohjain grafiikkakortillesi.

## <span id="page-24-1"></span>**Monitorin liittäminen**

**VAROITUS: Noudata seuraavia ohjeita, ennen kuin aloitat minkä tahansa tässä osiossa esitetyn toimenpiteen [Turvaohjeet.](#page-52-2)** 

Monitorin liittäminen tietokoneeseen:

- **1** Sammuta tietokoneesi.
- **2** Liitä HDMI/DP- DP/USB-kaapeli monitorista tietokoneeseen.
- **3** Kytke monitori päälle.
- **4** Valitse oikea tulolähde monitorilla OSD-valikosta ja käynnistä tietokone.

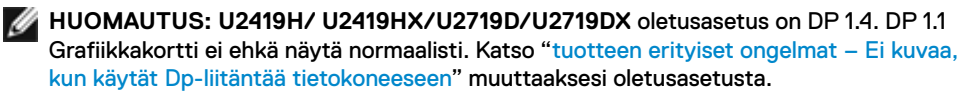

### **HDMI-kaapelin liittäminen**

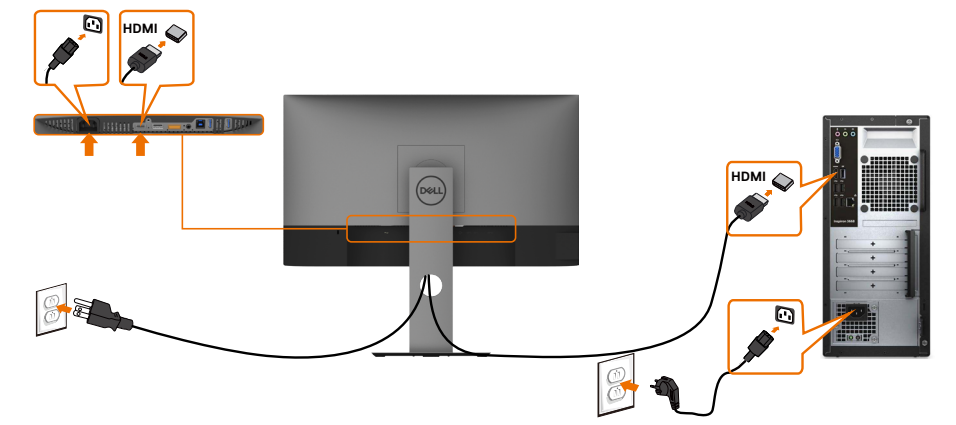

### **DP-kaapelin liittäminen**

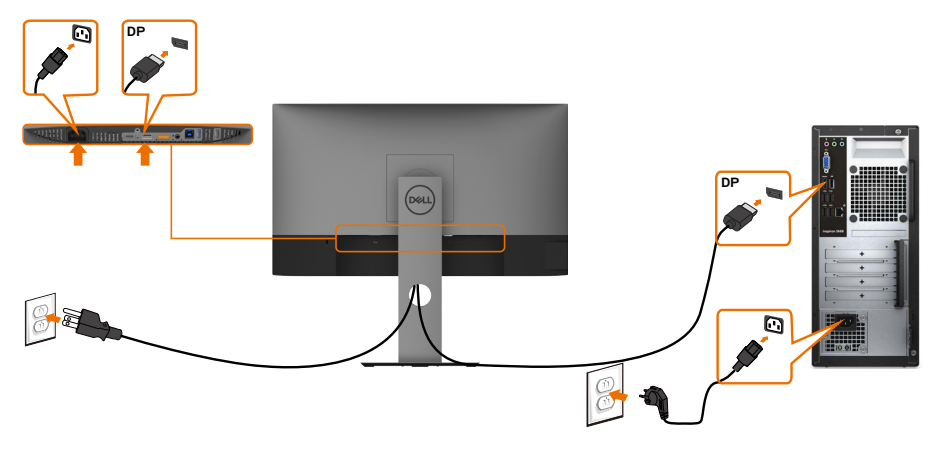

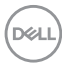

### <span id="page-26-0"></span>**Monitorin kytkeminen DP: n monivirtaiseen siirtoon (MST)**

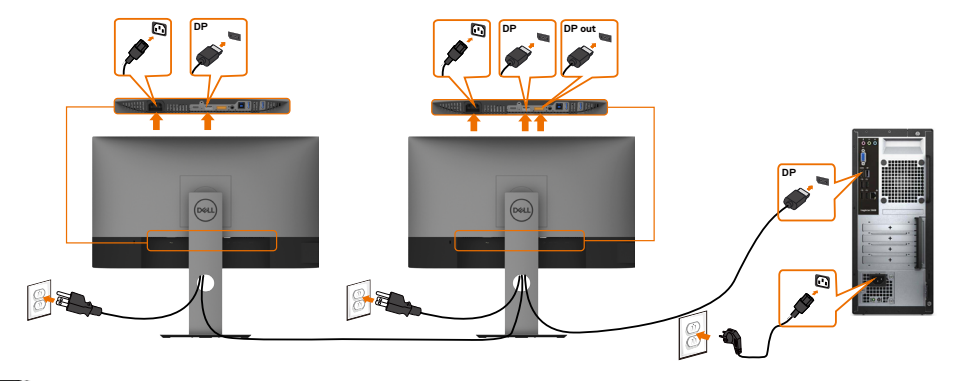

**HUOMAUTUS:** Tukee DP MST -ominaisuutta. Tämän ominaisuuden käyttämiseksi PCnäytönohjaimesi on oltava sertifioitu vähintään DP1.2 MST-valinnalla.

**HUOMAUTUS:** Irrota kumitulppa, kun käytät DP-lähtöliitintä.

### **USB-kaapelin liittäminen**

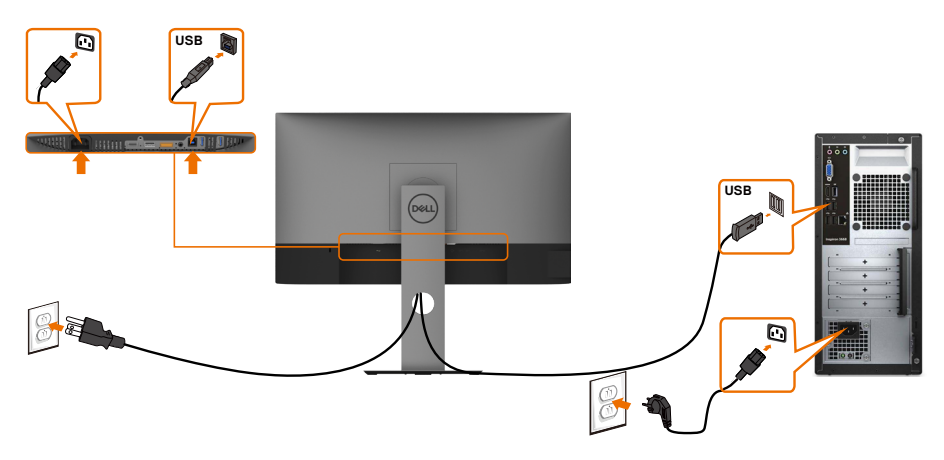

DELL

## <span id="page-27-0"></span>**Kaapeleiden järjestäminen**

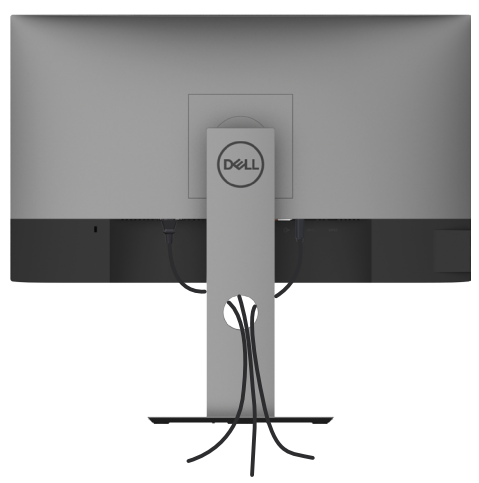

Kun olet liittänyt kaikki tarvittavat kaapelit näyttöön ja tietokoneeseen, (katso [Monitorin liittäminen](#page-24-1) kaapeleiden kiinnittämistä varten) järjestä kaikki kaapelit yllä olevan kuvan mukaisesti.

# **Monitorin jalustan irrottaminen**

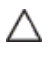

Ø

**VAROVAISUUTTA: Varmista, että monitori on asetettu pehmeälle, puhtaalle pinnalle, jotta LCD-näyttö ei naarmuuntuisi jalustaa irrotettaessa.**

**HUOMAUTUS:** Seuraava menettely alla koskee oletusjalustaa. Jos ostit jonkin muun jalustan, katso sen asennusohjeet jalustan mukana toimitetuista ohjeista.

Jalustan irrottaminen:

- **1** Laita monitori pehmeälle kankaalle tai tyynylle.
- **2** Pidä jalustan vapautuspainiketta painettuna.
- **3** Nosta suojakansi ylös monitorista.

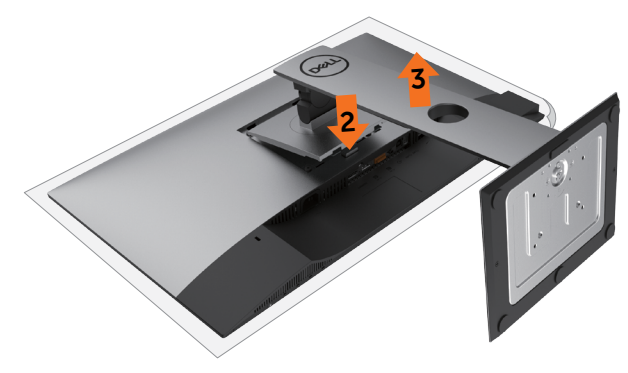

**D**&LI

## <span id="page-28-0"></span>**Seinäasennus (valinnainen)**

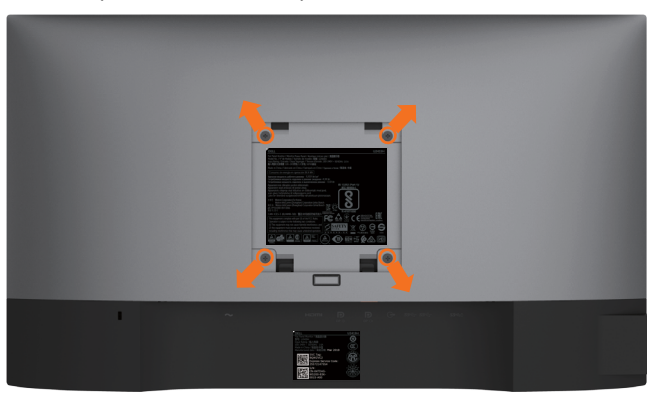

**HUOMAUTUS:** Käytä M4 x 10 mm ruuveja kiinnittääksesi monitorin seinäasennussarjaa.

Katso VESA-yhteensopivan seinäasennussarjan mukana tulevat ohjeet.

- **1** Laita monitori pehmeälle kankaalle tai tyynylle vakaalla, tasaisella pöydällä.
- **2** Irrota jalusta.
- **3** Irrota Phillips-ristipääruuvimeisselillä neljä ruuvia, joilla muovikansi kiinnittyy.
- **4** Kiinnitä seinäasennussarjan seinäkiinnike monitoriin.
- **5** Asenna monitori seinälle seinäasennussarjan mukana toimitettujen ohjeiden mukaisesti.

**HUOMAUTUS:** Käytä vain UL-, CSA- tai GS-luetteloitujen seinäkiinnikkeiden kanssa, joiden minimipaino/kantavuus on 3,14 kg (U2419H/U2419HX)/3.92 kg (U2719D/ U2719DX).

DEL

# <span id="page-29-1"></span><span id="page-29-0"></span>**Monitorin käyttäminen**

# **Monitorisi käynnistäminen**

Paina **painiketta käynnistääksesi monitorin.** 

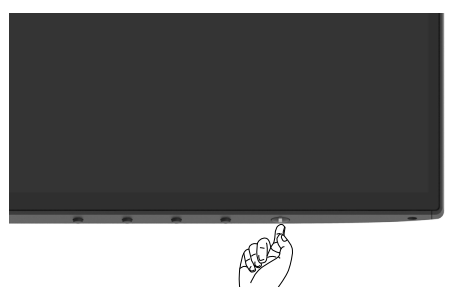

## **Etupaneelin hallintalaitteiden käyttäminen**

Käytä monitorin etuosassa olevia ohjauspainikkeita säätääksesi näytettävän kuvan ominaisuuksia. Kun käytät näitä painikkeita säätimien säätämiseen, OSD näyttää ominaisuuksien numeeriset arvot niiden muuttuessa.

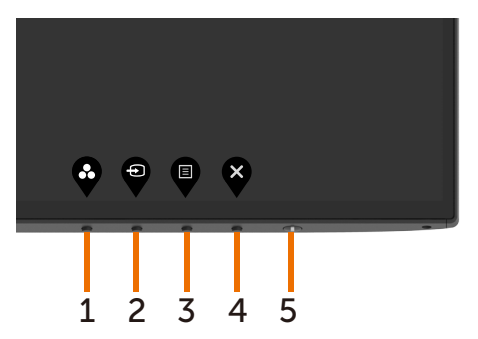

DELL

Seuraava taulukko kuvaa takapaneelin painikkeita:

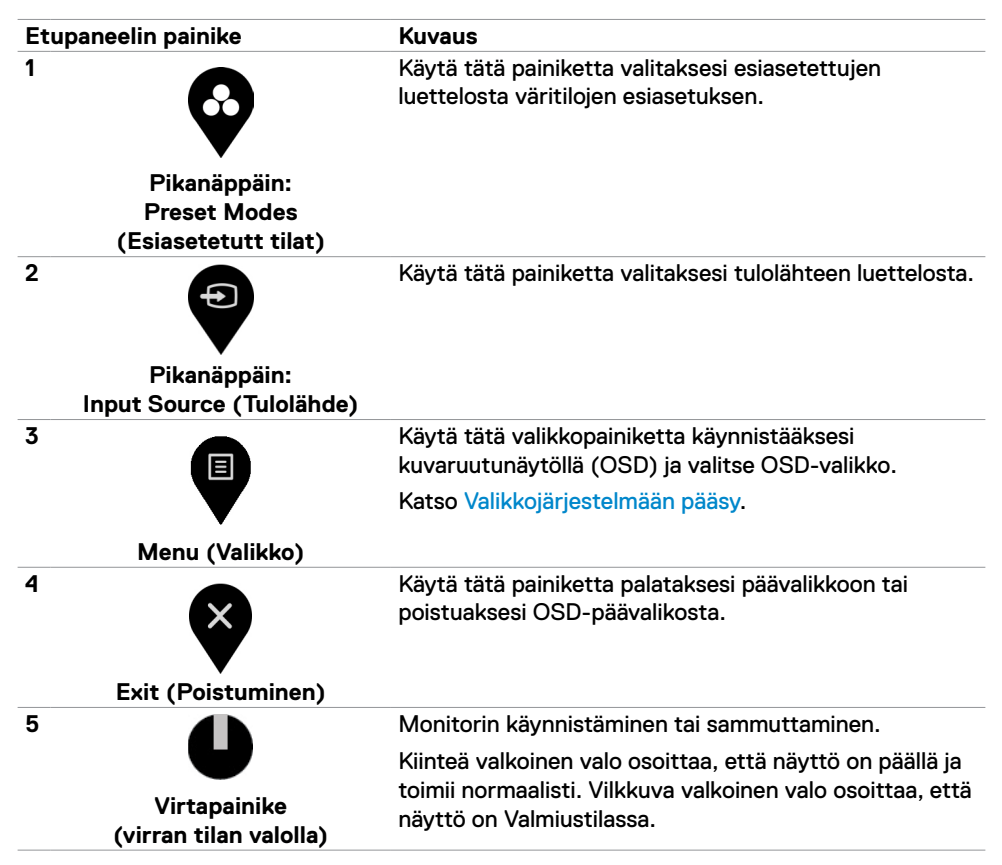

DØLI

# <span id="page-31-0"></span>**OSD-lukkotoiminnon käyttäminen**

Monitorin ohjauspainikkeet lukittuina voit estää ihmisiä pääsemästä ohjaimiin. Se estää myös tahattoman aktivoinnin useissa rinnakkain olevissa näytöissä.

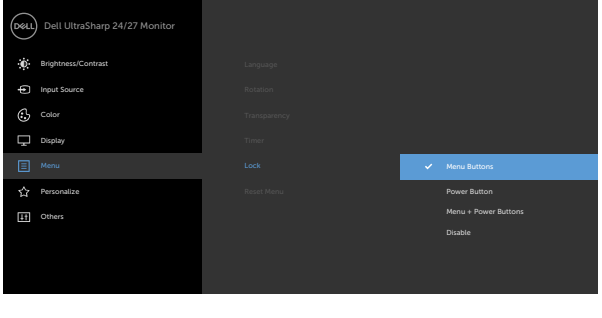

**1.** Seuraava viesti tulee näkyviin.

#### U2419H/U2419HX U2719D/U2719DX

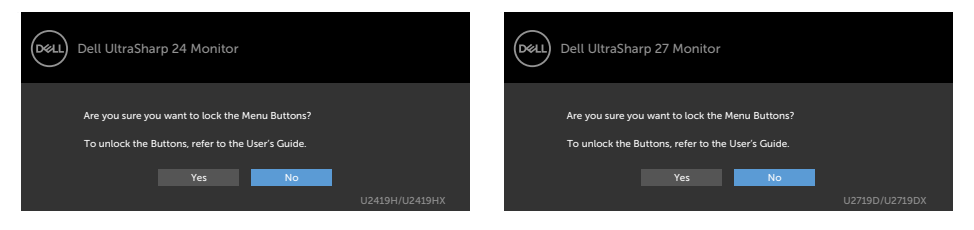

**2.** Lukitse painikkeet valitsemalla 'Kyllä', seuraavassa taulukossa kuvataan ohjauskuvakkeet:

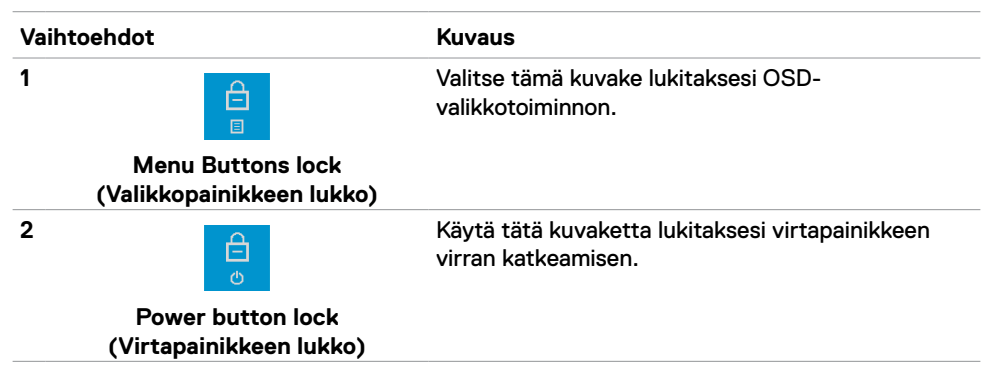

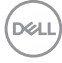

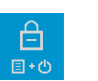

Käytä tätä kuvaketta lukitaksesi OSD-valikon ja virtapainikkeen sammuttamiselta.

#### **Menu and Power buttons lock (Valikko ja Virtapainikkeen lukko)**

**3**

**4**

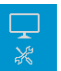

Käytä tätä kuvaketta sisäisen vianhaun suorittamiseen, katso [Sisäänrakennettu vianhaku](#page-48-1).

**Built-in Diagnostics (Sisäänrakennettu vianhaku)**

**3.** Pidä 4 sekunnin ajan. Valitse seuraava taulukko, joka kuvaa avauskuvakkeet:

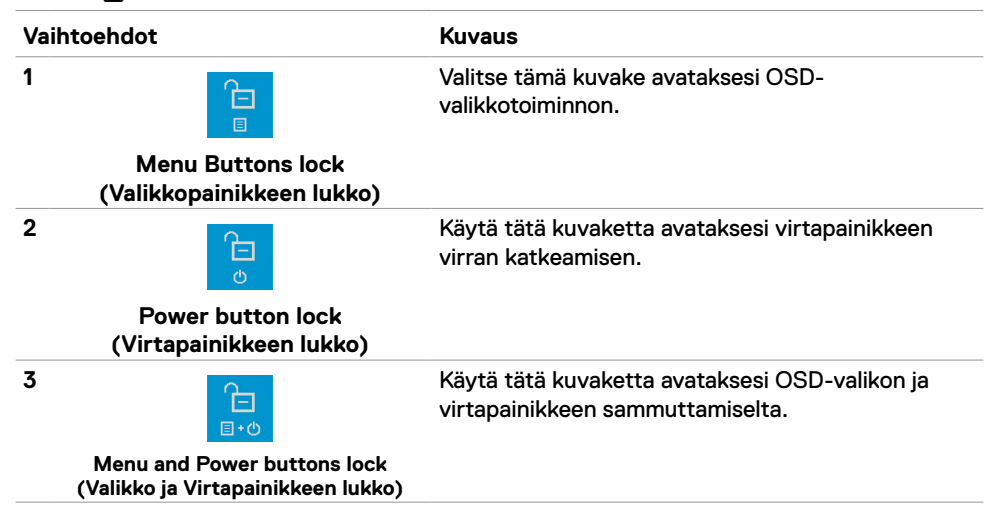

**DEL** 

### **Etupaneelin painike**

Käytä painikkeita monitorin edessä säätääksesi kuvan asetuksia.

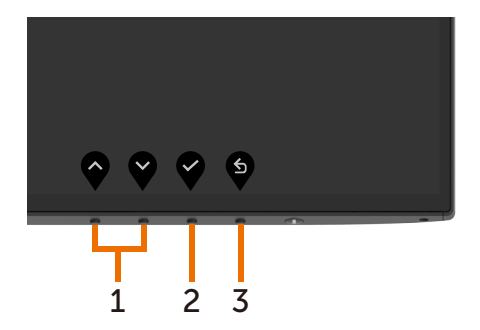

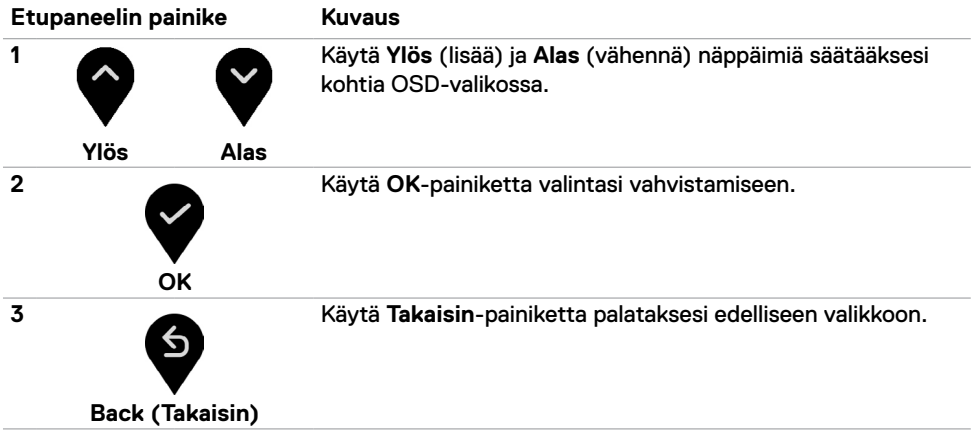

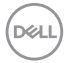

# <span id="page-34-1"></span><span id="page-34-0"></span>**Kuvaruutunäyttö (OSD)-valikon käyttäminen**

### **Valikkojärjestelmään pääsy**

**HUOMAUTUS:** Kaikki OSD-valikon avulla tekemäsi muutokset tallennetaan automaattisesti, jos siirryt toiseen OSD-valikkoon, poistut OSD-valikosta tai odotat OSD-valikon katoamista.

**1** Käynnistä OSD-päävalikko painamalla painiketta ja näytä päävalikko.

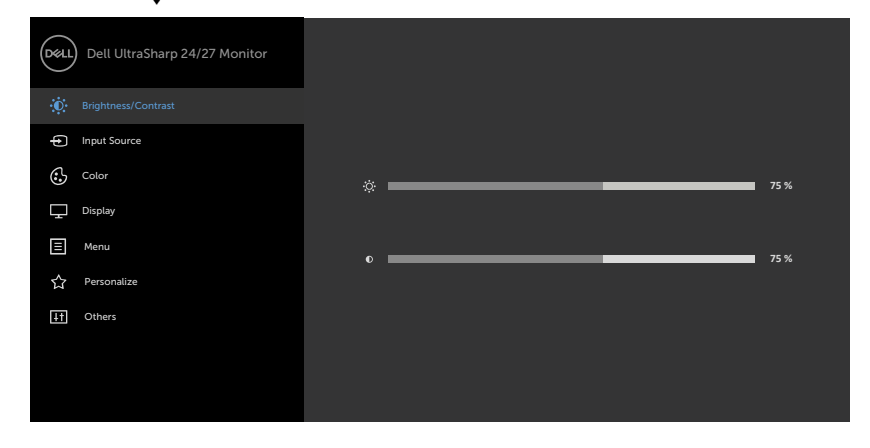

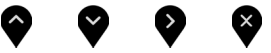

- 2 Paina  $\bigcirc$  ja  $\bigcirc$ -painikkeita siirtyäksesi vaihtoehtojen välillä. Kun siirryt kuvakkeesta toiseen, vaihtoehdon nimi korostetaan.
- **3** Paina **b** tai **b** tai **b**-painiketta, kun aktivoit korostetun vaihtoehdon.
- **4** Paina **ia V** -painikkeita valitaksesi halutun parametrin.
- **5** Paina **mennäksesi liukupalkkiin ja käytä sitten**  $\bullet$  **tai**  $\bullet$ **-painiketta valikon** osoittimien mukaan tehdäksesi muutokset.
- **6** Valitse **palataksesi edelliseen valikkoon tai valikkoon taisessi ja palataksesi ja** edelliseen valikkoon.

DELI

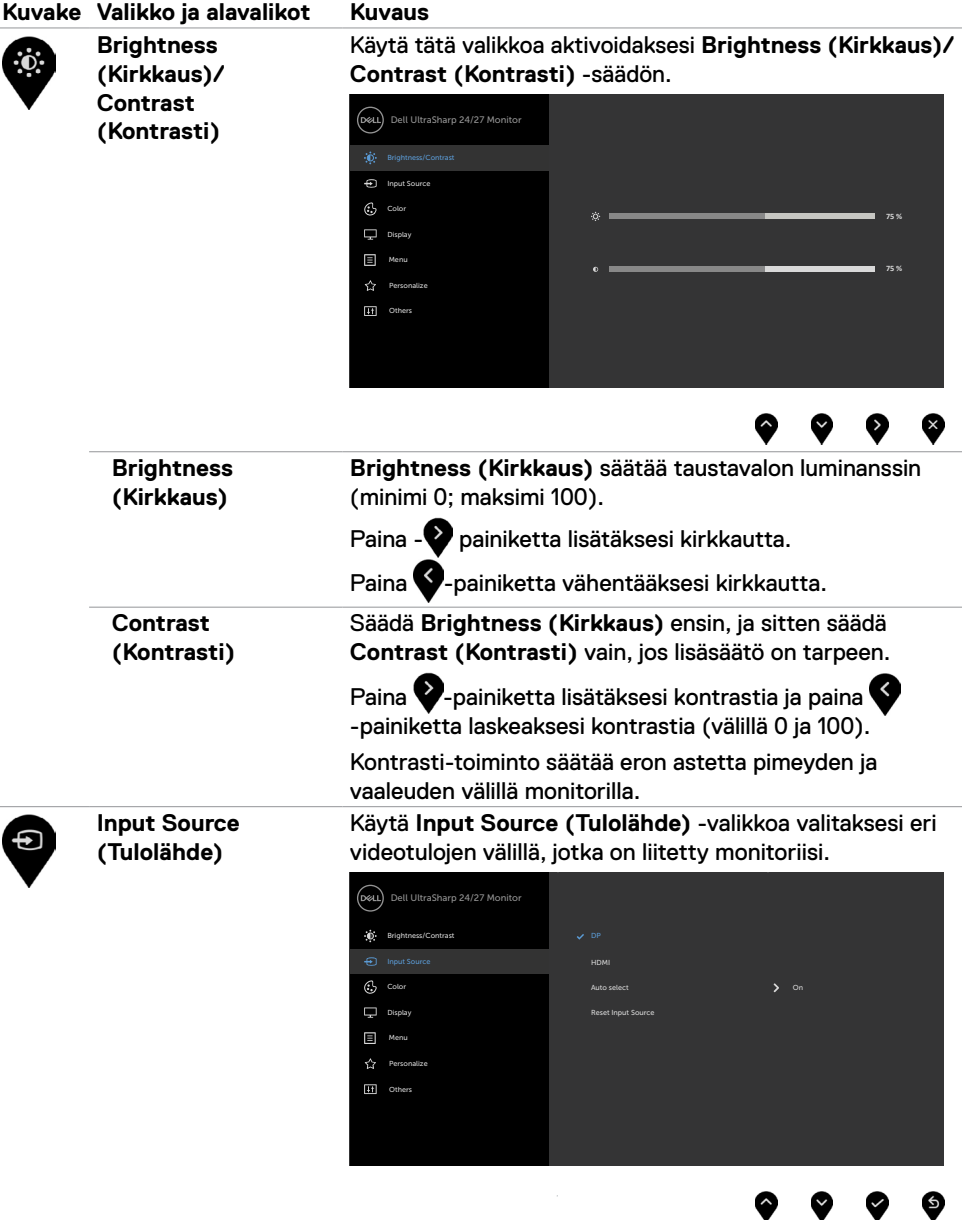

**36** | Monitorin käyttäminen

<span id="page-35-0"></span> $(\overline{DCL}$ 

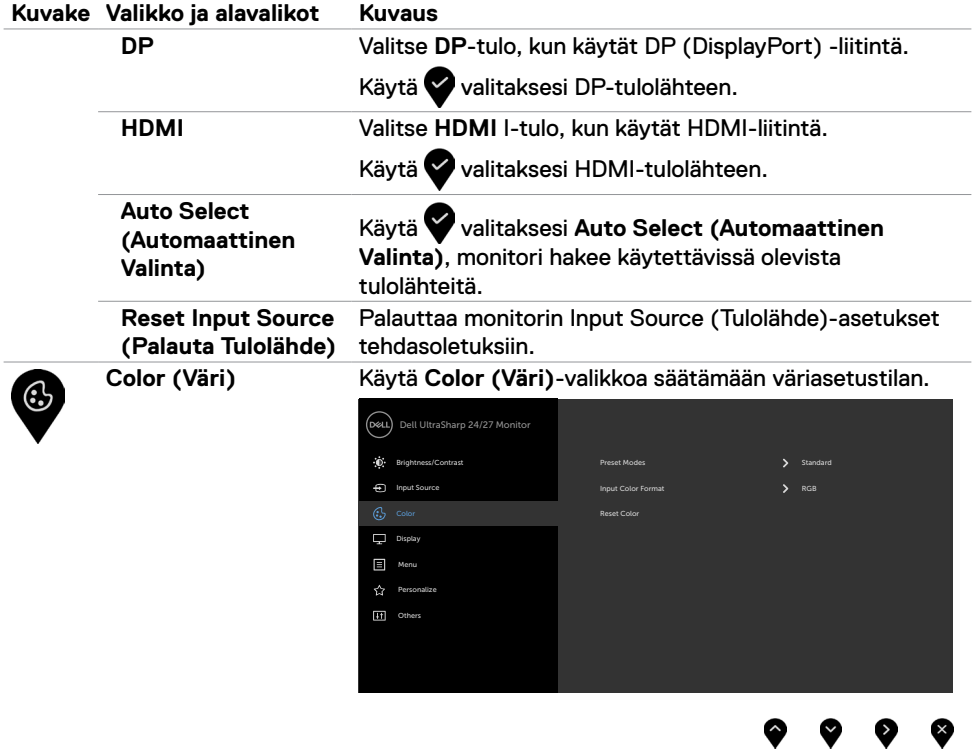

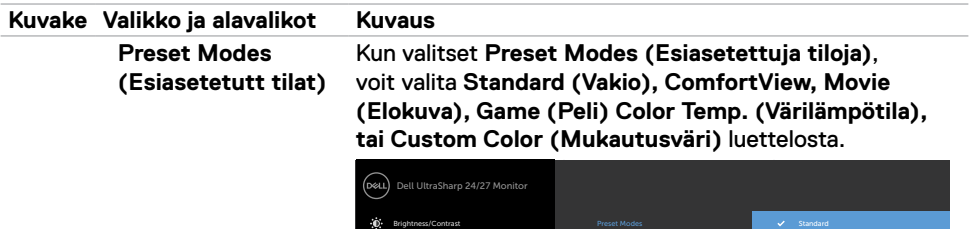

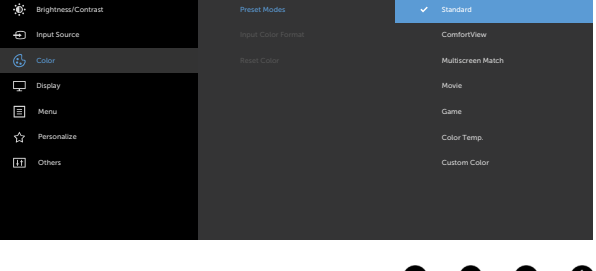

- **•Standard (Vakio):** Oletus väriasetukset. Tämä on oletus esiasetettu tila.
- **• ComfortView:** Vähentää näytöltä tulevan sinisen valon tasoa, jotta katselu olisi mukavampaa silmillesi.

**HUOMAUTUS:** Voit vähentää silmän rasituksen ja niskan/käsivarren/selän/olkapään kipua, jos monitoria käytetään pitkään aikaan:

- Aseta näyttö noin 50-70 cm:n (20-28 tuumaa) päähän silmistäsi.
- Vilkkuu usein kostuttaaksesi tai kastellaksesi silmiäsi työskennellessäsi näytön kanssa.
- Pidä säännöllisiä ja säännöllisiä taukoja 20 minuutin ajan kahden tunnin välein.
- Katso taaksepäin 20 metrin etäisyydelle kaukana olevasta esineestä vähintään 20 sekunnin ajan taukojen aikana.
- Suorita venytyksiä kaulan/käsivarren/selän/ hartioiden jännityksen lievittämiseksi taukojen aikana.
- **• Multiscreen Match (Multiscreen vastaa):**  Mahdollisuus sallia valkoisten taustojen sovittaminen useilla näytöillä.
- **• Movie (Elokuva):** Ihanteellinen elokuville.
- **• Game (Peli):** Ihanteellinen useimpiin pelaamissovelluksiin.

DØLI

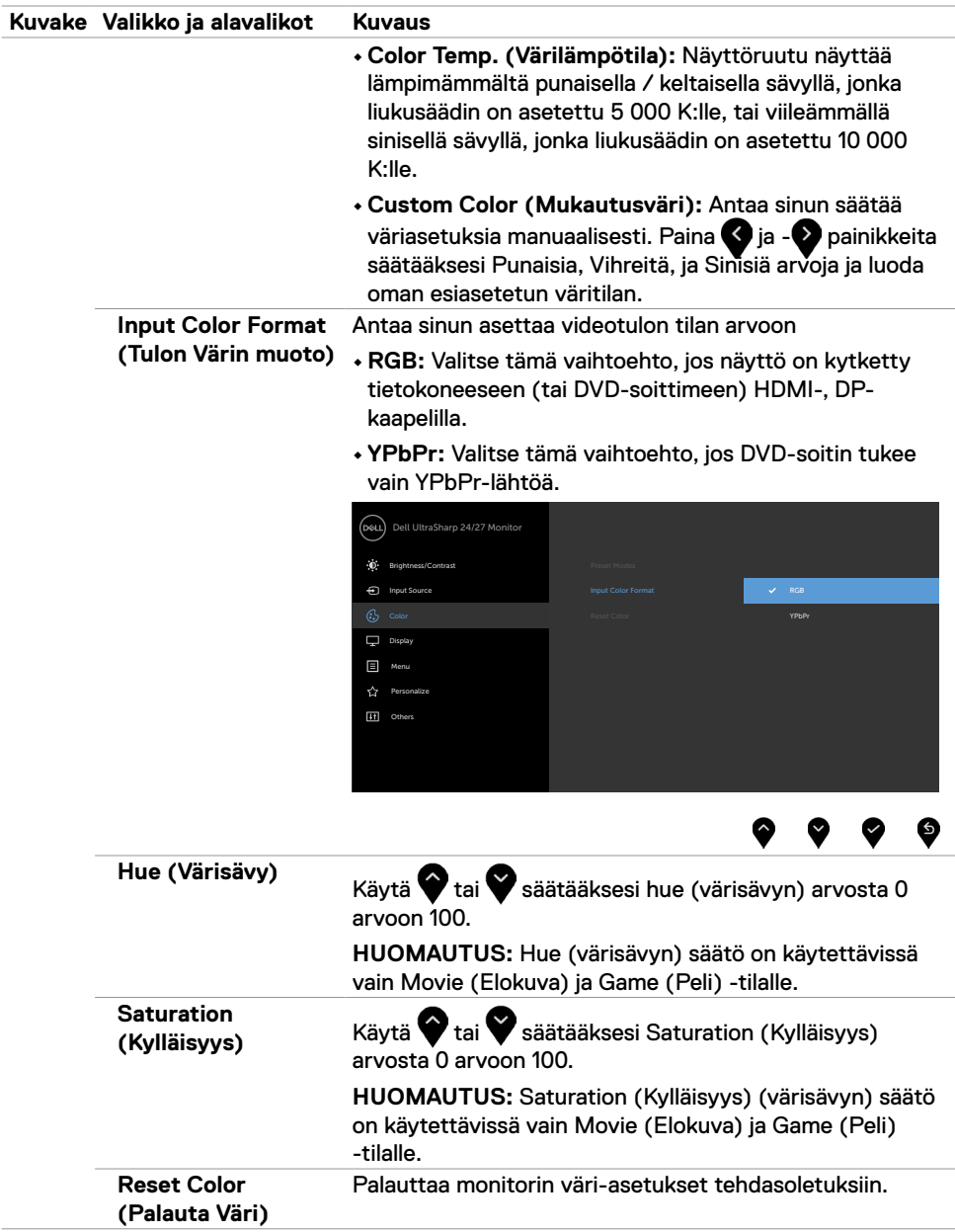

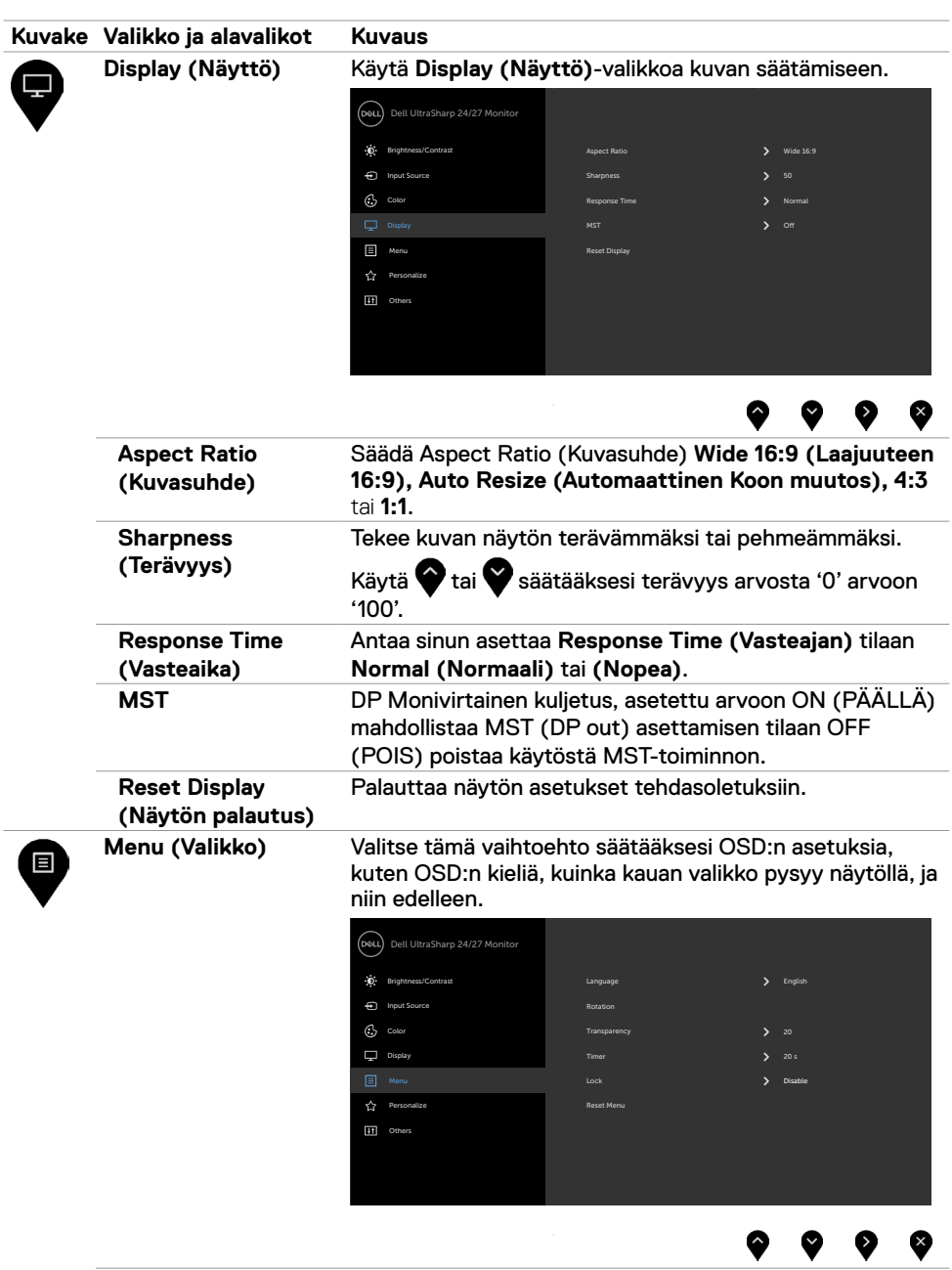

**40** | Monitorin käyttäminen

 $(\overline{DCL}$ 

J.

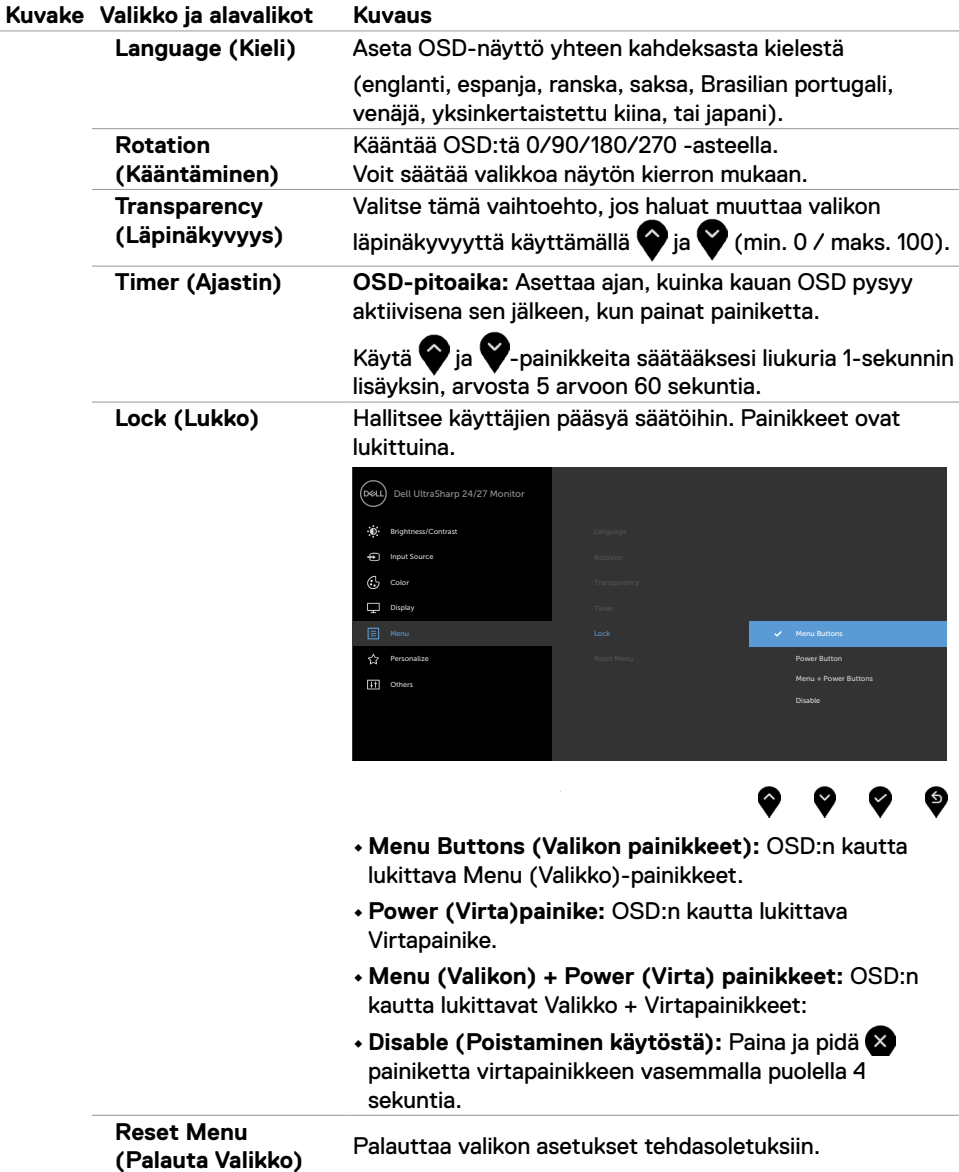

 $(\sim$ LL

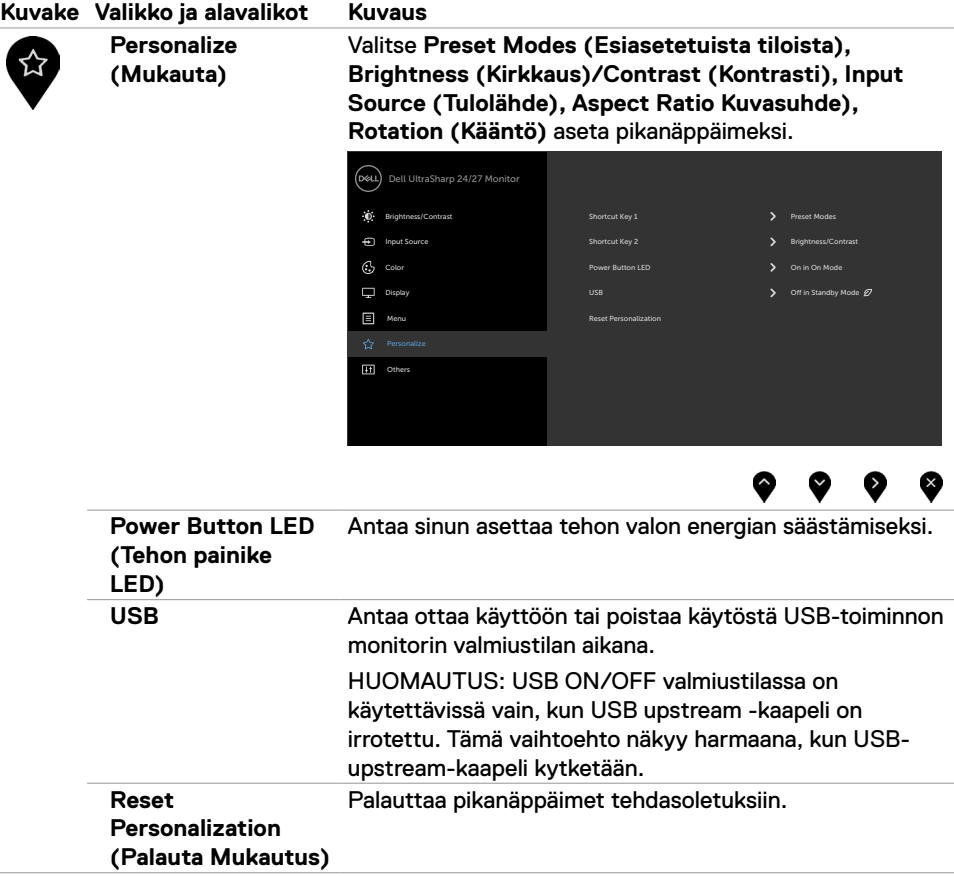

#### **Kuvake Valikko ja alavalikot Kuvaus Other (Muut)**  $\overline{\left(\infty\right)}$  Dell UltraSharp 24/27 Monitor 田 Brightness/Contrast Display Info  $\odot$  Color Display Menu

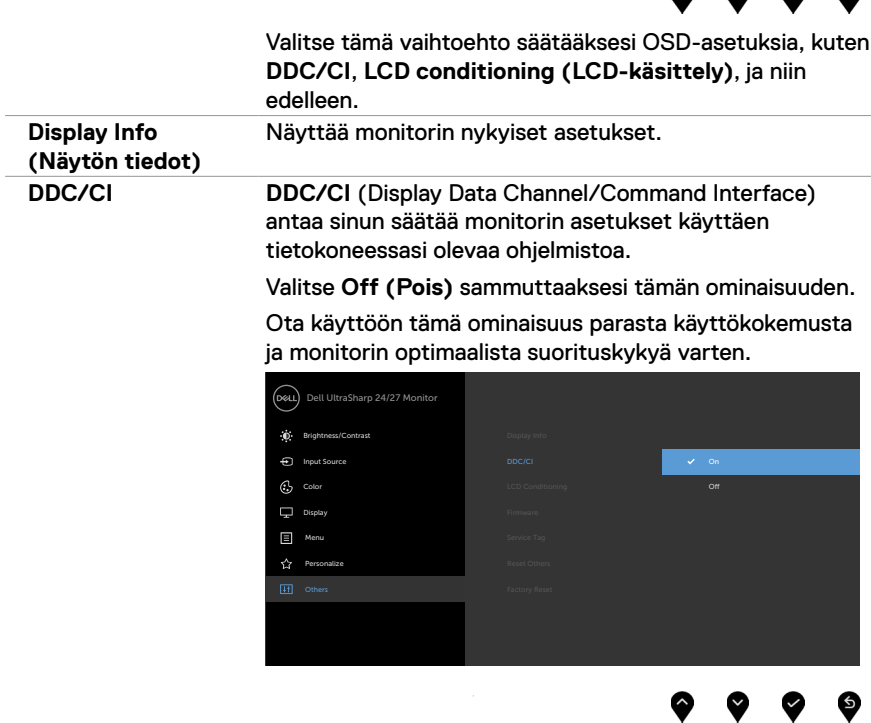

 $\bullet$  $\bullet$ 

 $\bullet$  $\bullet$ 

9.

DELL

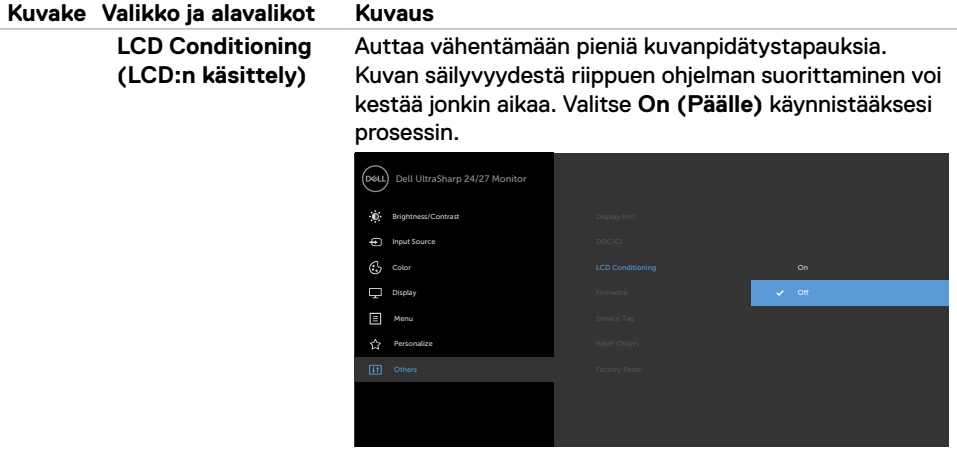

♥ € **Firmware**  Laiteohjelmiston versio. **(Laiteohjelmisto) Service Tag**  Näytä Huoltotunniste. **(Huoltotunniste) Reset Others**  Palauttaa muut asetukset, kuten **DDC/CI**, **(Palauta Muut)**  tehdasoletuksiin **Factory Reset**  Palauttaa kaikki esiasetetut arvot tehdasoletuksien **(Tehdaspalautus)** asetuksiin Nämä ovat myös asetuksia ENERGY STAR® -testeille. Dell UltraSharp 24/27 Monitor **Brightness/Contrast** Display Info Input Source

Others **Factory Reset (2008)** Control Control Control Control Control Control Control Control Control Control Control Control Control Control Control Control Control Control Control Control Control Control Control Control

LCD Conditioning Firmware .<br>Nice Tag Reset Others

M3T106 H8CJ2NF

ENERGY STAR®

9

❤ €

◉

 $\mathbf{v}$  on

 $C_2$  Color Display

Menu

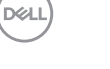

### **OSD-varoitusviestit**

Kun monitori ei tue tiettyä tarkkuustilaa, näet seuraavan viestin:

### U2419H/U2419HX U2719D/U2719DX

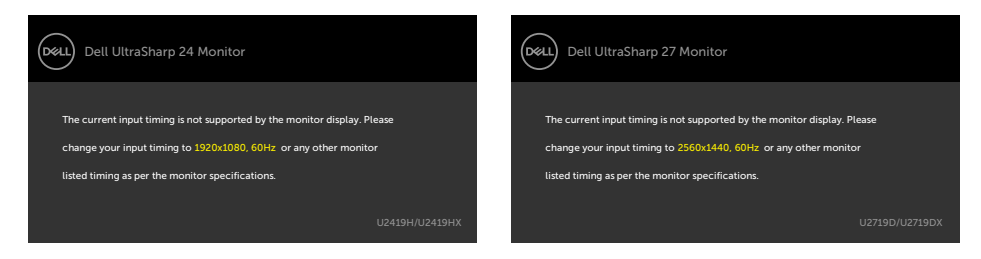

Tämä tarkoittaa sitä, että näyttö ei voi synkronoitua tietokoneelta tulevan signaalin kanssa. Katso [Monitorin spesifikaatiot](#page-9-1) vaaka- ja pystytaajuusalueille, joihin tämä monitori on osoitettavissa. Suositeltu tila on 1920 x 1080 (U2419H/U2419HX) / 2560 x 1440 (U2719D/ U2719DX).

Näet seuraavan viestin, ennen kuin DDC/CI-toiminto poistetaan käytöstä:

#### U2419H/U2419HX U2719D/U2719DX

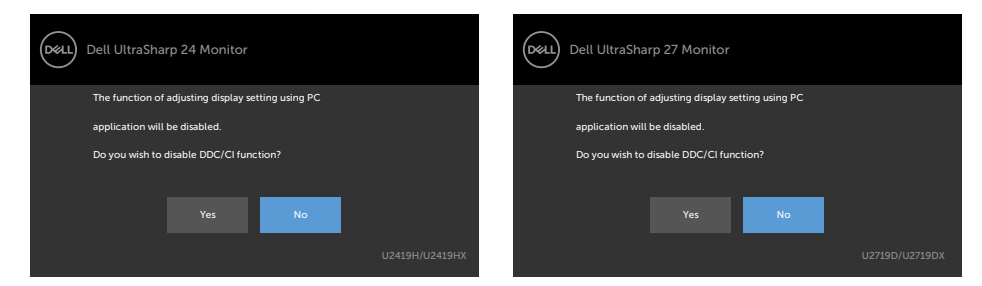

Kun monitori menee **Standby (Valmius)**-tilaan, seuraava viesti tulee näkyviin:

#### U2419H/U2419HX U2719D/U2719DX

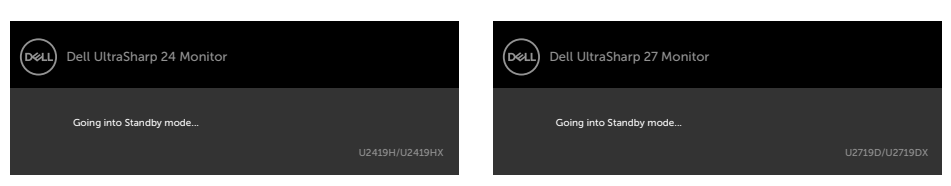

Aktivoi tietokone ja herätä näyttö päästäksesi [OSD-](#page-34-1)kohtiin.

DELI

Jos painat mitä tahansa muuta painiketta kuin virtapainiketta, seuraavat viestit tulevat näkyviin valitusta tulosta riippuen:

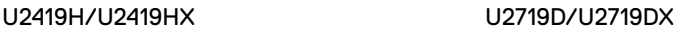

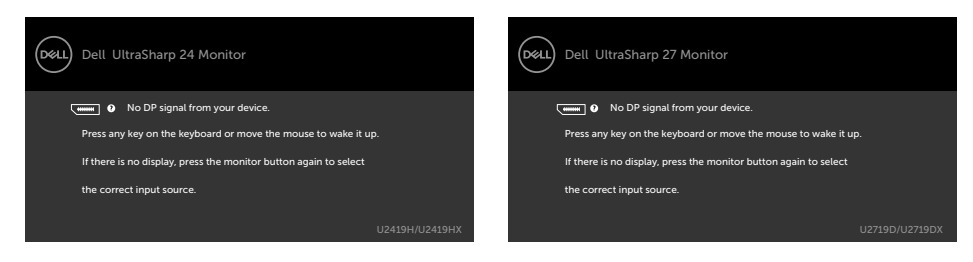

Jos joko DP, HDMI-tulo on valittu, eikä vastaavaa kaapelia ole kytketty, näkyviin tulee alla oleva kelluva valintaikkuna.

#### U2419H/U2419HX U2719D/U2719DX

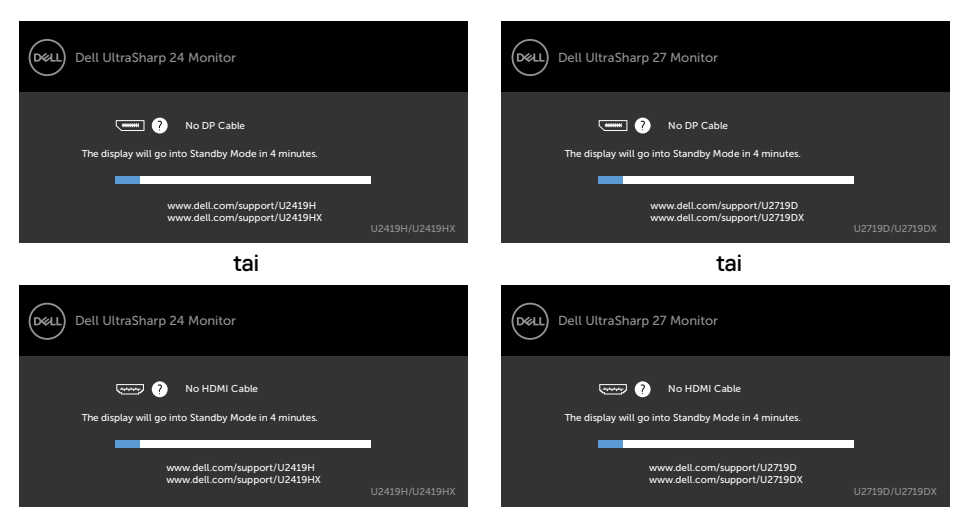

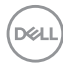

Valitse OSD-kohdat ollessa **On in Standby Mode (Päällä valmiustilassa)** mukautetussa ominaisuudessa, seuraava viesti tulee näkyviin:

#### U2419H/U2419HX U2719D/U2719DX

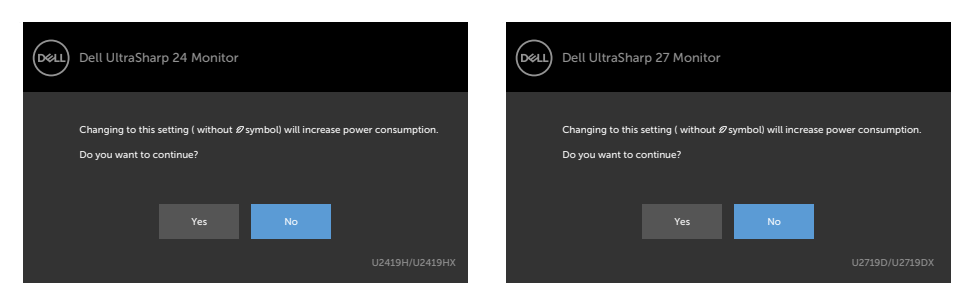

Jos säädät kirkkaustason yli 75 % oletustason yläpuolelle, näyttöön tulee seuraava viesti:

### U2419H/U2419HX U2719D/U2719DX

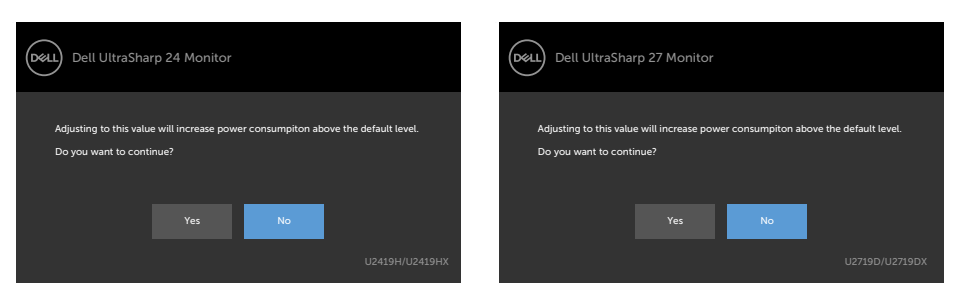

Katso [Vianhaku](#page-47-1) lisätietoja varten.

DELI

<span id="page-47-1"></span><span id="page-47-0"></span>**VAROITUS: Ennen kuin aloitat minkä tahansa tässä osiossa esitetyn toimenpiteen, noudata seuraavia ohjeita [Turvaohjeet](#page-52-2).**

## **Itse-testi**

Monitorissasi on itsetestausominaisuus, jonka avulla voit tarkistaa, toimiiko näyttö oikein. Jos näyttö ja tietokone on kytketty oikein, mutta monitorin näyttö pysyy pimeänä, suorita näytön itsetesti suorittamalla seuraavat vaiheet:

- **1** Sammuta sekä tietokone että monitori.
- **2** Irrota videokaapeli tietokoneen takaosasta. Varmista itsetestauksen asianmukainen toiminta poistamalla kaikki videokaapelit tietokoneen takaosasta.
- **3** Käynnistä monitori.

Kelluvan valintaikkunan tulisi näkyä ruudulla (mustaa taustaa vasten), jos näyttö ei tunnista videosignaalia ja toimii oikein. Itsetestaustilassa virran merkkivalo pysyy valkoisena. Valitusta tulosta riippuen yksi alla olevista valintaikkunoista vierittää jatkuvasti näyttöä.

U2419H/U2419HX U2719D/U2719DX

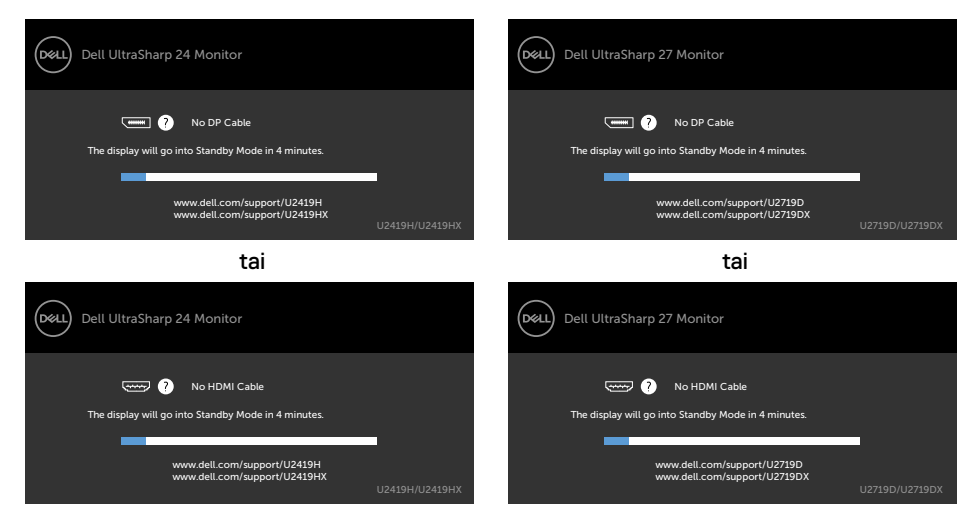

- **4** Tämä ruutu ilmestyy myös järjestelmän normaalin toiminnan aikana, jos videokaapeli irtoaa tai vahingoittuu.
- **5** Sammuta monitori ja liitä videokaapeli uudelleen; sitten käynnistä sekä tietokone että monitori.

Jos monitorin näyttöruutu on tyhjä edellisen toimenpiteen käyttämisen jälkeen, tarkista näytönohjain ja tietokone, koska monitorisi toimii oikein.

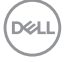

# <span id="page-48-1"></span><span id="page-48-0"></span>**Built-in Diagnostics (Sisäänrakennettu vianhaku)**

Monitorissasi on sisäänrakennettu vianmääritystyökalu, jonka avulla voit selvittää, onko havaittu näytön poikkeavuus luonnostaan ongelma monitorissasi, tai tietokoneessa ja videokortissa.

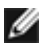

**HUOMAUTUS:** Voit suorittaa sisäänrakennetun diagnostiikan vain, kun videokaapeli on irrotettu ja monitori on itsetestaustilassa.

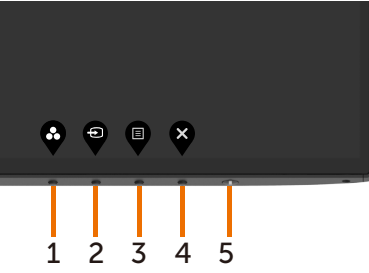

Sisäänrakennetun vianhaun suorittaminen:

- **1** Varmista, että näyttö on puhdas (ettei pölyn hiukkasia ole näytön pinnalla).
- **2** Irrota videokaapeli(t) tietokoneen takaosasta tai monitorista Monitori siirtyy sitten itsetestaustilaan.
- **3** Paina ja pidä **painiketta 1** 5 sekunnin ajan. Harmaa näyttöruutu ilmestyy.
- **4** Tarkasta näyttö huolellisesti poikkeavuuksien varalta.
- **5** Paina **Painiketta 1** etupaneelissa uudelleen. Näytön väri muuttuu punaiseksi.
- **6** Tarkista näyttö mahdollisten poikkeavuuksien varalta.
- **7** Toista vaiheet 5 ja 6 tarkistaaksesi näytön vihreällä, sinisellä, mustalla, valkoisella ja tekstinäytöillä.

Testi on valmis, kun tekstinäyttö tulee näkyviin. Lopeta painamalla **painiketta 1** uudelleen. Jos et löydä mitään poikkeavuuksia näytössä käyttäessäsi sisäänrakennettua vianmääritystyökalua, näyttö toimii oikein. Tarkista videokortti ja tietokone.

**DØL** 

# <span id="page-49-0"></span>**Yleisiä ongelmia**

Seuraava taulukko sisältää yleistä tietoa tavallisista näyttöongelmista, joita saatat kohdata, ja mahdollisista ratkaisuista:

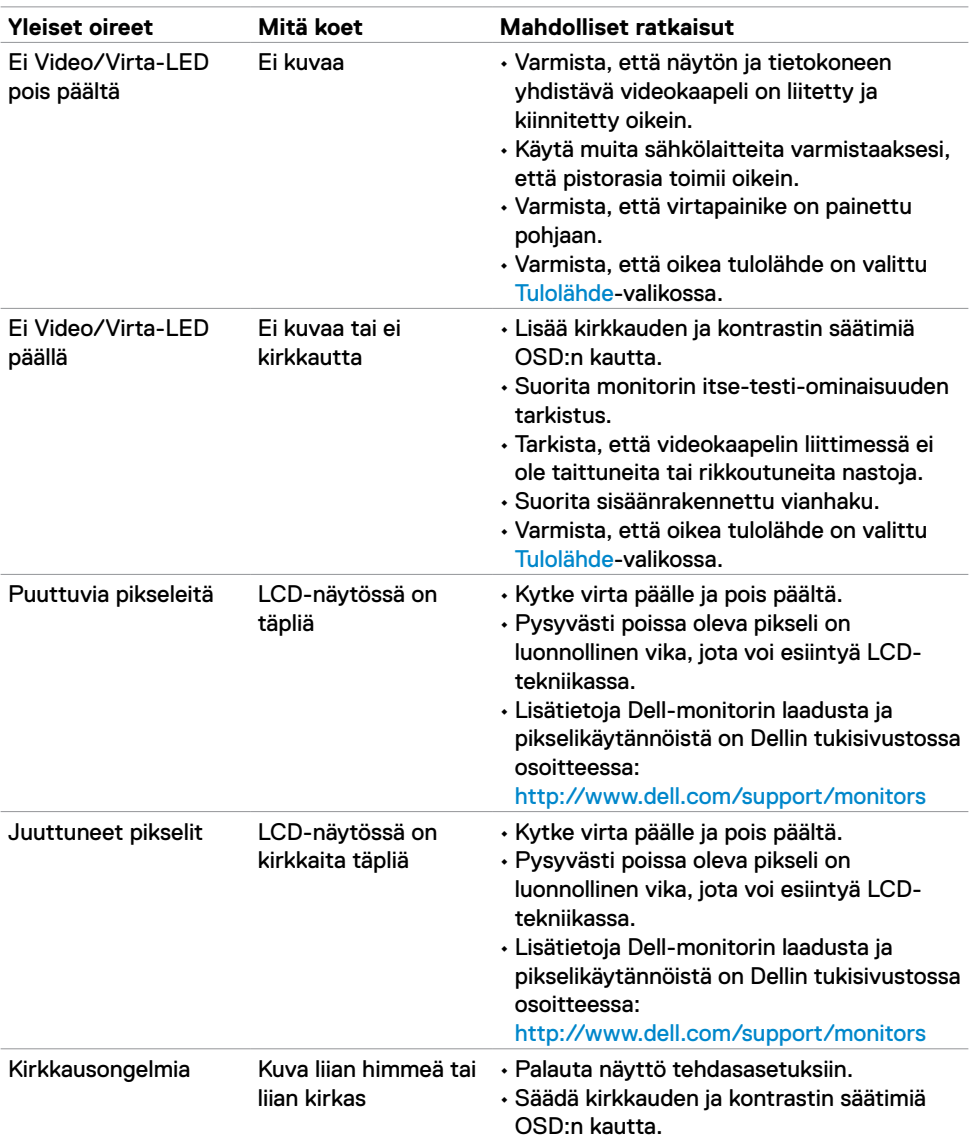

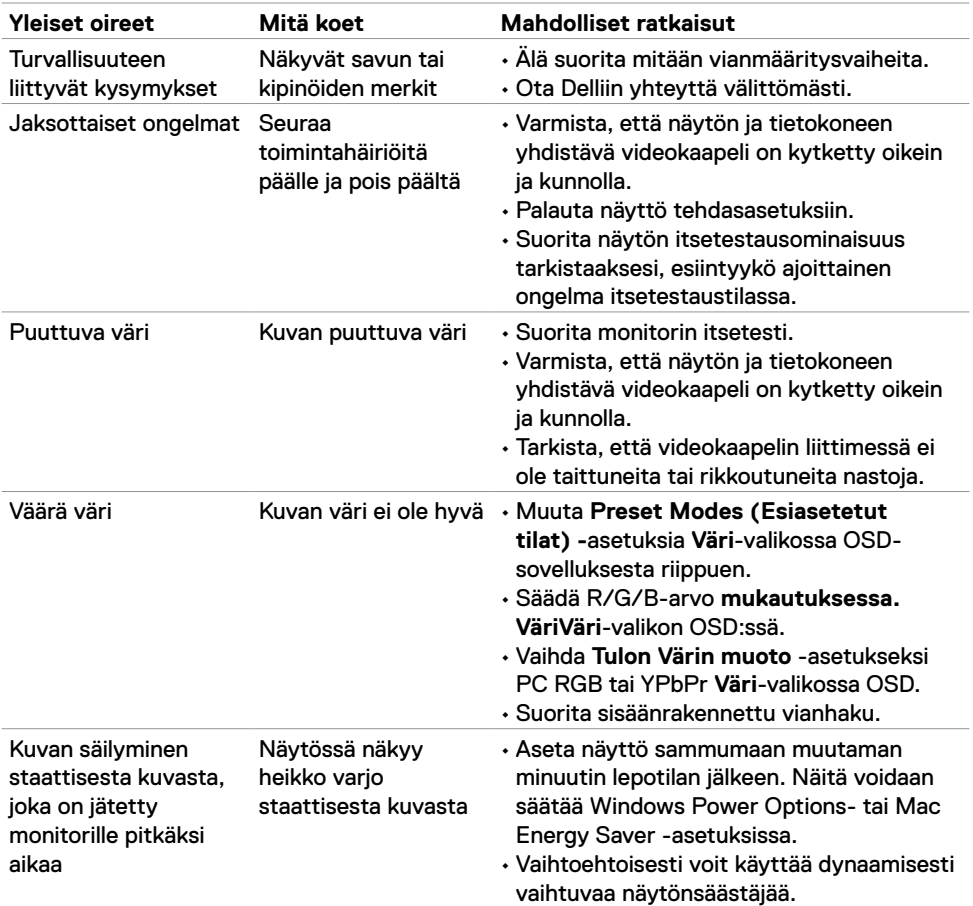

 $(1)$ 

<span id="page-51-1"></span>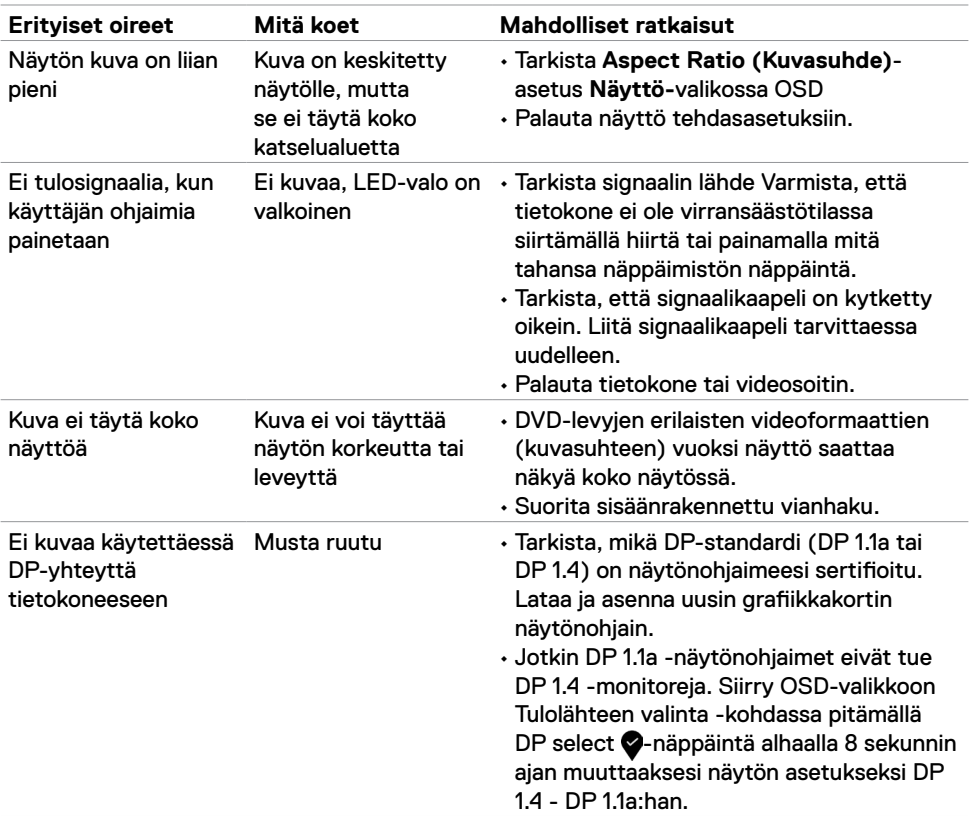

# <span id="page-51-0"></span>**Tuotteen erityiset ongelmat**

**52** | Vianhaku

 $(\overline{DCL}$ 

**A** 

# <span id="page-52-2"></span><span id="page-52-0"></span>**Turvaohjeet**

Kiiltävällä kehyksellä varustetuissa näytöissä käyttäjän on harkittava näytön sijoittelua, koska kehys voi aiheuttaa häiritseviä heijastuksia ympäröivästä valosta ja kirkkaista pinnoista.

**VAROITUS: Muiden kuin tässä asiakirjassa määriteltyjen hallintalaitteiden, säätöjen tai menettelyjen käyttö voi aiheuttaa altistumisen iskuille, sähkö- ja/tai mekaanisille vaaroille.**

Lisätietoja turvallisuusohjeista, katso turvallisuus-, ympäristö- ja sääntelytiedot (SERI).

# **FCC-ilmoitukset (vain Yhdysvalloissa) ja muut sääntelytiedot**

FCC-ilmoitukset ja muut sääntelytiedot ovat sääntelyn noudattamisen verkkosivustolla osoitteessa: [https://www.dell.com/regulatory\\_compliance.](http://www.dell.com/regulatory_compliance)

# <span id="page-52-1"></span>**Yhteyden otto Delliin**

Asiakkaille Yhdysvalloissa, soita 800-WWW-DELL (800-999-3355).

**HUOMAUTUS:** Jos sinulla ei ole aktiivista Internet-yhteyttä, löydät yhteystiedot ostolaskusta, pakkauskirjasta, laskusta tai Dellin tuoteluettelosta.

Dell tarjoaa useita online- ja puhelinpohjaisia tuki- ja palveluvaihtoehtoja. Saatavuus vaihtelee maittain ja tuotteittain, ja jotkut palvelut eivät välttämättä ole käytettävissä alueellasi.

### **Verkkomonitorin tukisisällön saaminen:**

Katso [www.dell.com/support/monitor.](http://www.dell.com/support/monitors)

### **Yhteydenotto Delliin myynti-, tekninen tuki- tai asiakaspalvelukysymyksissä:**

- **1** Mene osoitteeseen [www.dell.com/support.](http://www.dell.com/support)
- **2** Tarkista maa tai alue avattavasta Valitse maa/alue -valikosta sivun vasemmassa yläkulmassa.
- **3** Napsauta **Ota yhteyttä** avattavan maan vieressä.
- **4** Valitse sopiva palvelu- tai tukilinkki tarpeidesi mukaan.
- **5** Valitse sinulle sopiva tapa ottaa yhteyttä Delliin.

DØLI

# <span id="page-53-0"></span>**EU:n tuotetietokanta energiamerkintää ja tuotetietolomaketta varten**

**U2419H:** https://eprel.ec.europa.eu/qr/344772 **U2419H WOST:** https://eprel.ec.europa.eu/qr/349824 **U2719D:** https://eprel.ec.europa.eu/qr/344906

# **Monitorisi asettaminen**

### **Näytön tarkkuuden asettaminen arvoon 1920 x 1080 (U2419H/ U2419HX)/2560 x 1440 (U2719D/ U2719DX (maksimi)**

Parhaan suorituskyvyn saavuttamiseksi aseta näytön tarkkuudeksi **1920 x 1080 (U2419H/ U2419HX)/2560 x 1440 (U2719D/U2719DX)** pikseliä suorittamalla seuraavat vaiheet:

### **Windows Vistassa, Windows 7:ssä, Windows 8:ssa tai Windows 8.1:ssä:**

- **1** Vain Windows 8 tai Windows 8.1, valitse Työpöytä-ruutu vaihtaaksesi perinteiseen työpöytään.
- **2** Napsauta hiiren oikealla painikkeella työpöytää ja napsauta **Screen Resolution (Näytön tarkkuus)**.
- **3** Napsauta avattavasta luettelosta Tarkkuus ja valitse **1920 x 1080 (U2419H/ U2419HX)/2560 x 1440 (U2719D/U2719DX)**.
- **4** Napsauta **OK**.

### **Windows 10:ssä:**

- **1** Napsauta hiiren oikealla painikkeella työpöytää ja napsauta **Display Settings (Näytön asetukset)**.
- **2** Napsauta **Kehittyneet näytön asetukset**.
- **3** Napsauta avattavasta luettelosta **Tarkkuus** ja valitse **1920 x 1080 (U2419H/ U2419HX)/2560 x 1440 (U2719D/ U2719DX)**.
- **4** Napsauta **Apply (Käytä)**.

Jos et näe suositeltua tarkkuutta vaihtoehtona, sinun on ehkä päivitettävä grafiikkaohjain. Valitse alla oleva skenaario, joka kuvaa parhaiten käyttämääsi tietokonejärjestelmää, ja noudata annettuja ohjeita.

### **Dell-tietokone**

- **1** Mene sivulle [www.dell.com/support](http://www.dell.com/support), kirjoita huoltotunniste ja lataa näytönohjaimen uusin ohjain grafiikkakortillesi.
- **2** Kun olet asentanut grafiikka-adapterin ohjaimet, yritä asettaa tarkkuudeksi uudelleen **1920 x 1080 (U2419H/U2419HX)/2560 x 1440 (U2719D/U2719DX)**.

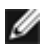

**HUOMAUTUS:** Jos et pysty asettamaan tarkkuudeksi **1920 x 1080 (U2419H/ U2419HX) /2560 x 1440 (U2719D/U2719DX)**, ota yhteyttä Delliin tiedustellaksesi näitä resoluutioita tukevaa grafiikka-adapteria.

### **Ei-Dell-tietokone**

### **Windows Vistassa, Windows 7:ssä, Windows 8:ssa tai Windows 8.1:ssä:**

- **1** Vain Windows 8:lle tai Windows 8.1:lle, valitse Työpöytäruutu vaihtaaksesi perinteiseen työpöytään.
- **2** Napsauta hiiren kakkospainikkeella työpöytää ja valitse **Personalization (Mukauttaminen)**.
- **3** Napsauta **Muuta näytön asetukset**.
- **4** Napsauta **Kehittyneet asetukset**.
- **5** Tunnista näytönohjaimen toimittaja ikkunan yläosassa olevasta kuvauksesta (esim. NVIDIA, AMD, Intel jne.).
- **6 6**Katso päivitetyn ohjaimen näytönohjaimen toimittajan verkkosivustolta (esimerkiksi, <http://www.AMD.com> tai [http://www.NVIDIA.com\)](http://www.NVIDIA.com).
- **7** Kun olet asentanut grafiikka-adapterin ohjaimet, yritä asettaa tarkkuudeksi uudelleen **1920 x 1080 (U2419H/U2419HX)/2560 x 1440 (U2719D/U2719DX)**.

**Windows 10:ssä:**

- **1** Napsauta hiiren oikealla painikkeella työpöytää ja napsauta **Display Settings (Näytön asetukset)**.
- **2** Napsauta **Advanced display settings (Kehittyneet näytön asetukset)**.
- **3** Napsauta **Näyttöadapterin ominaisuudet.**
- **4** Tunnista näytönohjaimen toimittaja ikkunan yläosassa olevasta kuvauksesta (esim. NVIDIA, AMD, Intel jne.).
- **5** Katso grafiikkakortin toimittajan websivustolta päivitetty ohjain (esimerkiksi, <http://www.AMD.com> tai [http://www.NVIDIA.com\)](http://www.NVIDIA.com).
- **6** Kun olet asentanut grafiikka-adapterin ohjaimet, yritä asettaa tarkkuudeksi uudelleen **1920 x 1080 (U2419H/U2419HX)/2560 x 1440 (U2719D/U2719DX)**.

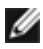

**HUOMAUTUS:** Jos et pysty asettamaan suositeltua tarkkuutta, ota yhteyttä tietokoneesi valmistajaan tai harkitse näytönohjainta tukevan näytönohjaimen ostamista.

DEL

# <span id="page-55-0"></span>**Huolto-ohjeet**

### **Monitorisi puhdistaminen**

**VAROITUS: Irrota monitorin virtajohto pistorasiasta ennen monitorin puhdistamista.**

**VAROVAISUUTTA: Lue ja noudata [Turvaohjeita](#page-52-2) ennen monitorin puhdistamista.**

Parhaita käytäntöjä varten seuraa näitä ohjeita alla olevasta luettelosta, kun purat pakkausta, puhdistat tai käsittelet monitoria:

- Puhdista antistaattinen näyttö kostuttamalla pehmeää, puhdasta kangasta kevyesti vedellä. Käytä mahdollisuuksien mukaan erityistä seulanpuhdistusliinaa tai liuosta, joka sopii antistaattiselle pinnoitteelle. Älä käytä bentseeniä, tinneriä, ammoniakkia, hankaavia puhdistusaineita tai paineilmaa.
- Käytä monitorin puhdistamiseen kevyesti kostutettua, pehmeää liinaa. Vältä minkäänlaisen pesuaineen käyttöä, koska jotkut pesuaineet jättävät monitorille maitomaisen kalvon.
- Jos huomaat valkoista jauhetta, kun purat näytön pakkauksesta, pyyhi se pois liinalla.
- Käsittele näyttöä varoen, koska tummempi näyttö saattaa naarmuuntua ja siinä voi näkyä valkoisia naarmuuntumisjälkiä enemmän kuin vaaleammassa näytössä.
- Paranna kuvanlaatua monitorissasi käyttämällä dynaamisesti vaihtuvaa näytönsäästäjää ja sammuttamalla näyttö, kun sitä ei käytetä.

**DEL**